# **TIBCO ActiveMatrix BusinessWorks™ Getting Started**

*Software Release 6.1.0 May 2014* Document Update: June 2014

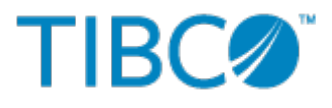

SOME TIBCO SOFTWARE EMBEDS OR BUNDLES OTHER TIBCO SOFTWARE. USE OF SUCH EMBEDDED OR BUNDLED TIBCO SOFTWARE IS SOLELY TO ENABLE THE FUNCTIONALITY (OR PROVIDE LIMITED ADD-ON FUNCTIONALITY) OF THE LICENSED TIBCO SOFTWARE. THE EMBEDDED OR BUNDLED SOFTWARE IS NOT LICENSED TO BE USED OR ACCESSED BY ANY OTHER TIBCO SOFTWARE OR FOR ANY OTHER PURPOSE.

USE OF TIBCO SOFTWARE AND THIS DOCUMENT IS SUBJECT TO THE TERMS AND CONDITIONS OF A LICENSE AGREEMENT FOUND IN EITHER A SEPARATELY EXECUTED SOFTWARE LICENSE AGREEMENT, OR, IF THERE IS NO SUCH SEPARATE AGREEMENT, THE CLICKWRAP END USER LICENSE AGREEMENT WHICH IS DISPLAYED DURING DOWNLOAD OR INSTALLATION OF THE SOFTWARE (AND WHICH IS DUPLICATED IN THE LICENSE FILE) OR IF THERE IS NO SUCH SOFTWARE LICENSE AGREEMENT OR CLICKWRAP END USER LICENSE AGREEMENT, THE LICENSE(S) LOCATED IN THE "LICENSE" FILE(S) OF THE SOFTWARE. USE OF THIS DOCUMENT IS SUBJECT TO THOSE TERMS AND CONDITIONS, AND YOUR USE HEREOF SHALL CONSTITUTE ACCEPTANCE OF AND AN AGREEMENT TO BE BOUND BY THE SAME.

This document contains confidential information that is subject to U.S. and international copyright laws and treaties. No part of this document may be reproduced in any form without the written authorization of TIBCO Software Inc.

TIBCO, TIBCO ActiveMatrix BusinessWorks, TIBCO Rendezvous, TIBCO Enterprise Message Service, TIBCO Business Studio, TIBCO Enterprise Administrator, TIBCO ActiveSpaces, TIBCO Runtime Agent, TIBCO Designer, and Two-Second Advantage are either registered trademarks or trademarks of TIBCO Software Inc. in the United States and/or other countries.

Enterprise Java Beans (EJB), Java Platform Enterprise Edition (Java EE), Java 2 Platform Enterprise Edition (J2EE), and all Java-based trademarks and logos are trademarks or registered trademarks of Oracle Corporation in the U.S. and other countries.

All other product and company names and marks mentioned in this document are the property of their respective owners and are mentioned for identification purposes only.

THIS SOFTWARE MAY BE AVAILABLE ON MULTIPLE OPERATING SYSTEMS. HOWEVER, NOT ALL OPERATING SYSTEM PLATFORMS FOR A SPECIFIC SOFTWARE VERSION ARE RELEASED AT THE SAME TIME. SEE THE README FILE FOR THE AVAILABILITY OF THIS SOFTWARE VERSION ON A SPECIFIC OPERATING SYSTEM PLATFORM.

THIS DOCUMENT IS PROVIDED "AS IS" WITHOUT WARRANTY OF ANY KIND, EITHER EXPRESS OR IMPLIED, INCLUDING, BUT NOT LIMITED TO, THE IMPLIED WARRANTIES OF MERCHANTABILITY, FITNESS FOR A PARTICULAR PURPOSE, OR NON-INFRINGEMENT.

THIS DOCUMENT COULD INCLUDE TECHNICAL INACCURACIES OR TYPOGRAPHICAL ERRORS. CHANGES ARE PERIODICALLY ADDED TO THE INFORMATION HEREIN; THESE CHANGES WILL BE INCORPORATED IN NEW EDITIONS OF THIS DOCUMENT. TIBCO SOFTWARE INC. MAY MAKE IMPROVEMENTS AND/OR CHANGES IN THE PRODUCT(S) AND/OR THE PROGRAM(S) DESCRIBED IN THIS DOCUMENT AT ANY TIME.

THE CONTENTS OF THIS DOCUMENT MAY BE MODIFIED AND/OR QUALIFIED, DIRECTLY OR INDIRECTLY, BY OTHER DOCUMENTATION WHICH ACCOMPANIES THIS SOFTWARE, INCLUDING BUT NOT LIMITED TO ANY RELEASE NOTES AND "READ ME" FILES.

Copyright © 2001-2014 TIBCO Software Inc. ALL RIGHTS RESERVED.

TIBCO Software Inc. Confidential Information

## **Contents**

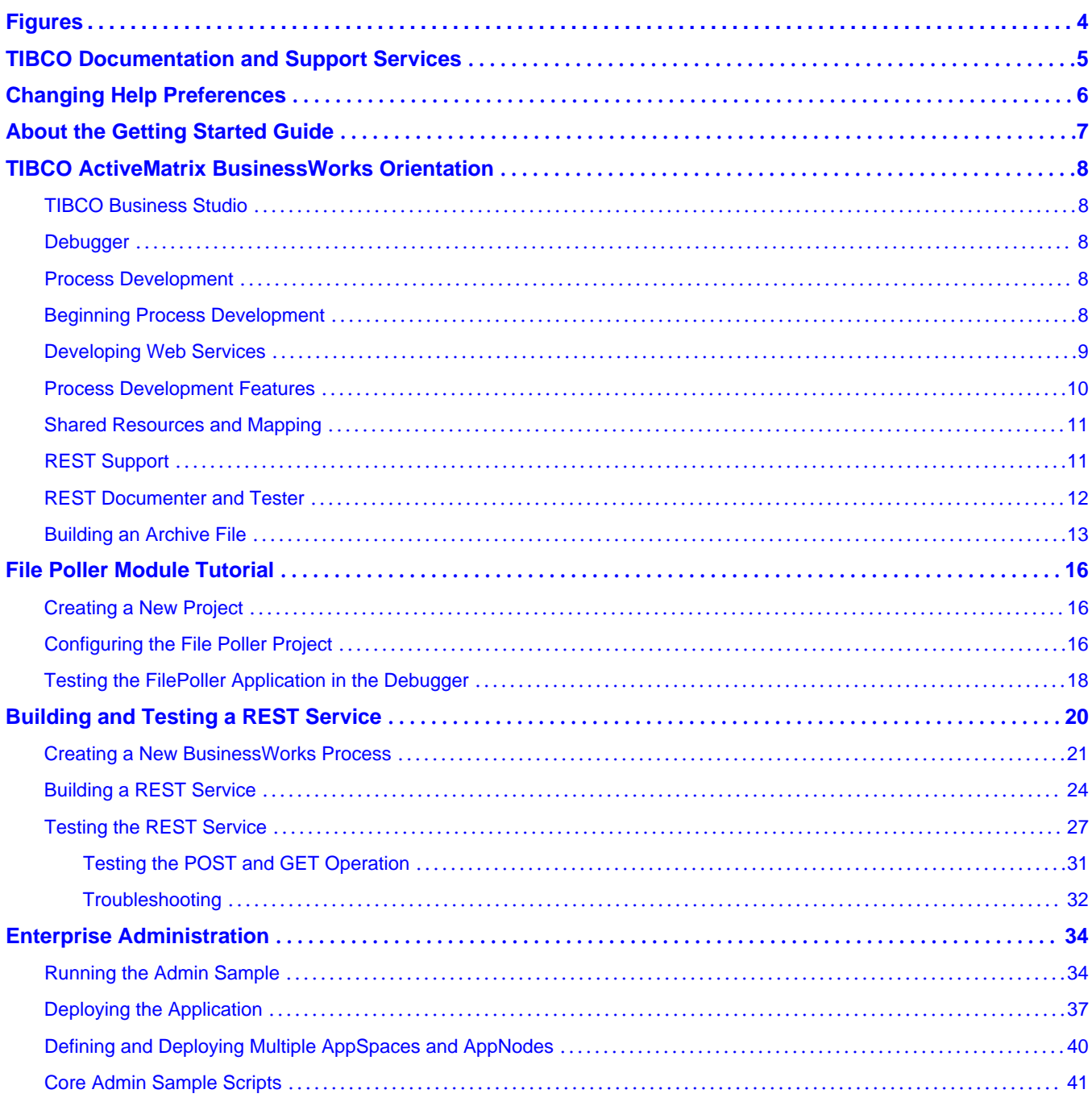

# <span id="page-3-0"></span>**Figures**

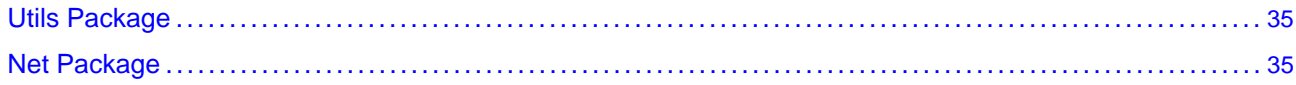

## <span id="page-4-0"></span>**TIBCO Documentation and Support Services**

All TIBCO documentation is available in the TIBCO Documentation Library, which can be found here:

<https://docs.tibco.com>

#### **Product-Specific Documentation**

The following documents for TIBCO ActiveMatrix BusinessWorks can be found in the TIBCO Documentation Library:

- **Concepts**
- Installation
- **Getting Started**
- **Application Development**
- Administration
- **Bindings and Palettes Reference**
- **Samples**
- **Migration**

The following documents provide additional information and can found be in the TIBCO Documentation Library:

● *TIBCO Enterprise Administrator User's Guide*

#### **How to Contact TIBCO Support**

For comments or problems with this manual or the software it addresses, contact TIBCO Support as follows:

• For an overview of TIBCO Support, and information about getting started with TIBCO Support, visit this site:

<http://www.tibco.com/services/support>

If you already have a valid maintenance or support contract, visit this site:

<https://support.tibco.com>

Entry to this site requires a user name and password. If you do not have a user name, you can request one.

#### **How to Join TIBCOmmunity**

TIBCOmmunity is an online destination for TIBCO customers, partners, and resident experts. It is a place to share and access the collective experience of the TIBCO community. TIBCOmmunity offers forums, blogs, and access to a variety of resources. To register, go to:

<http://www.tibcommunity.com>

<span id="page-5-0"></span>By default, TIBCO ActiveMatrix BusinessWorks documentation access from TIBCO Business Studio is through **https://docs.tibco.com/**. However, if you do not have an all time Internet access, you can download the full TIBCO ActiveMatrix BusinessWorks 6.x documentation and configure TIBCO Business Studio to this local copy.

TIBCO ActiveMatrix BusinessWorks documentation can be accessed in the following ways:

- **Online mode**: The online documentation is available on the TIBCO Product Documentation site at [https://docs.tibco.com/products/tibco-activematrix-businessworks.](https://docs.tibco.com/products/tibco-activematrix-businessworks) The benefit of using the online mode is that the Doc site contains the latest version of the documentation. Check the Doc site frequently for updated documentation.
- **Offline mode**: For environments that do not have Internet access, the product documentation can be downloaded from the TIBCO Product Documentation site using the **Download All** button, or from<https://download.tibco.com/tibco/>, and made available offline either on a local or a network drive.

By default, TIBCO Business Studio accesses the documentation from the TIBCO Product Documentation site. To access the product documentation using the offline mode, change the help preferences in TIBCO Business Studio to access help from a local directory or from an internal web server.

#### **Prerequisites**

Before changing help preferences you must first download TIBCO ActiveMatrix BusinessWorks 6.x documentation from <https://docs.tibco.com/>.

- 1. Click [https://docs.tibco.com/.](https://docs.tibco.com/)
- 2. In the search field, type ActiveMatrix BusinessWorks and press return.
- 3. Select the TIBCO ActiveMatrix BusinessWorks 6.x product from the list.
- 4. Scroll to the bottom of the page and click the **Download All** button.
- 5. A zip file containing the latest documentation downloads to your web browser's default download location. Copy the zip file to a local directory, or to an internal web server and then unzip the file.

#### **Procedure**

- 1. In TIBCO Business Studio, click **Window > Preferences**. On Mac OS X, click **TIBCO Business Studio > Preferences**.
- 2. In the **Preferences** dialog, click **BusinessWorks > Help**.
- 3. Click **Custom Location** and click **Browse** to select the html directory where you unzipped the documentation, or provide the URL to the html directory on your internal web server.
- 4. Click **Apply** and then click **OK**.

## <span id="page-6-0"></span>**About the Getting Started Guide**

This Getting Started guide includes a guided tour of creating a process, testing it in the Debugger, and deploying this developed TIBCO ActiveMatrix BusinessWorks application using the TIBCO®® Enterprise Administrator. The tutorials or samples are fairly simple so that you focus on how to use TIBCO ActiveMatrix BusinessWorks within each phase of the project lifecycle.

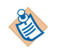

This guide is not intended to illustrate every aspect of TIBCO ActiveMatrix BusinessWorks, so only a small subset of the available activities will be used.

This guide will familiarize you with the following:

- [TIBCO ActiveMatrix BusinessWorks Orientation](#page-7-0): aims to familiarize you with the BusinessWorks development and deployment environment. Before proceeding, it is recommended to read the *Concepts* guide to familiarize yourself with TIBCO ActiveMatrix BusinessWorks terminology and basic concepts.
- [File Poller Module Tutorial](#page-15-0): guides you through creating a simple process and running it.
- [Building and Testing a REST Service](#page-19-0): familiarizes you to build and test a simple REST Service using TIBCO Business Studio™ and the Swagger UI.
- [Enterprise Administration:](#page-33-0) gives information about the Enterprise Administration framework, the user can deploy their application using **bwadmin** command line utility or through Admin Web UI.

## <span id="page-7-0"></span>**TIBCO ActiveMatrix BusinessWorks Orientation**

TIBCO ActiveMatrix BusinessWorks 6.x includes an Eclipse-based design time. You can create new services, orchestrate business processes and integrate applications in a shortest time. TIBCO ActiveMatrix BusinessWorks 6.x offers a model-driven development approach to process design, supported by a rich set of palettes that allows you to visually create and test business processes that connect to various technologies such as database, messaging servers, and so on.

One or more processes and their associated resources are then packaged into enterprise archive files. These archive files are then deployed in BWAdmin or TIBCO Enterprise Administrator, which is used to administer these applications.

### **TIBCO Business Studio**

TIBCO Business Studio is the design-time IDE (based on Eclipse) where you can user can create and test ActiveMatrix BusinessWorks processes.

### **Debugger**

TIBCO ActiveMatrix BusinessWorks offers a Debugger which can be used from TIBCO Business Studio. You can use this to test processes during the process development stage. Starting the **Debugger** brings up the **Debug** perspective. Use this perspective to set breakpoints, steps through processes, and examine job variables and activity input and output at each step. The Console view also displays the messages and errors returned by ActiveMatrix BusinessWorks.

### **Process Development**

Process development makes use of palettes consisting of several activities. ActiveMatrix BusinessWorks process development *typically involves* creating the process using activities, and implementing and invoking the service.

For details about the ActiveMatrix BusinessWorks palettes and activities, refer to*Bindings and Palettes Reference*.

### **Beginning Process Development**

TIBCO Business Studio is used to develop processes. TIBCO Business Studio uses a workspace to save projects. A workspace contains one or more application modules. Each application module is equivalent to a project and it is stored as a folder on the disk.

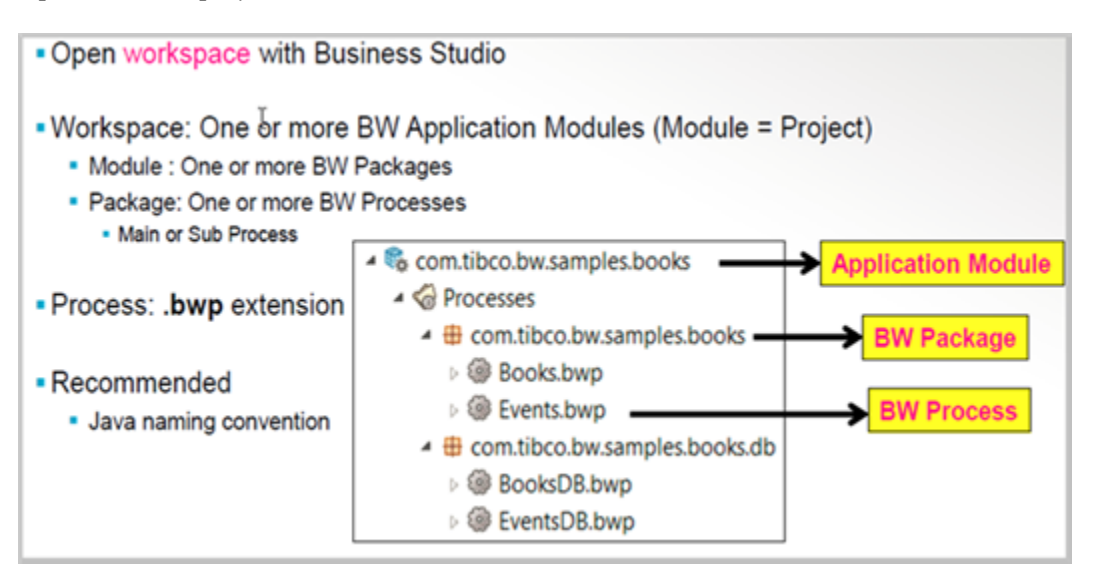

<span id="page-8-0"></span>The default workspace location on Windows is C:\users\<UID>\workspace.

An application module contains a special folder called **Processes**. The **Processes** folder contains user created processes that are fully qualified using packages. The packages can be viewed in the **Processes** folder. In addition, an application module also contains special folders to store WSDL files, schemas, and shared resources.

It is recommended that a package follows the Java naming convention. The ActiveMatrix BusinessWorks process is stored as a single file with a .bwp extension.

#### **Process Development Details**

To add an activity to a process, select it from the palette window and drop (For example, click to selectand-drop. Click to drag-and-drop does not work.) it onto the right place in the process.

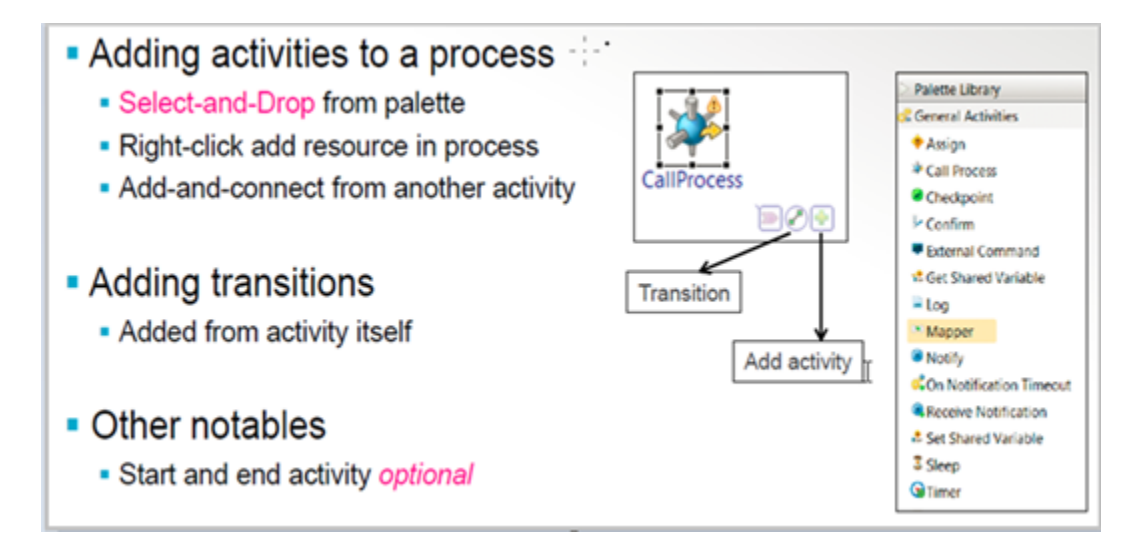

### **Developing Web Services**

Web services are application components that communicate using open standard protocols. You can develop SOAP based web services with the help of a new wizard in ActiveMatrix BusinessWorks.

You can select and drop a WSDL file on to the Process Editor to implement the web services.

<span id="page-9-0"></span>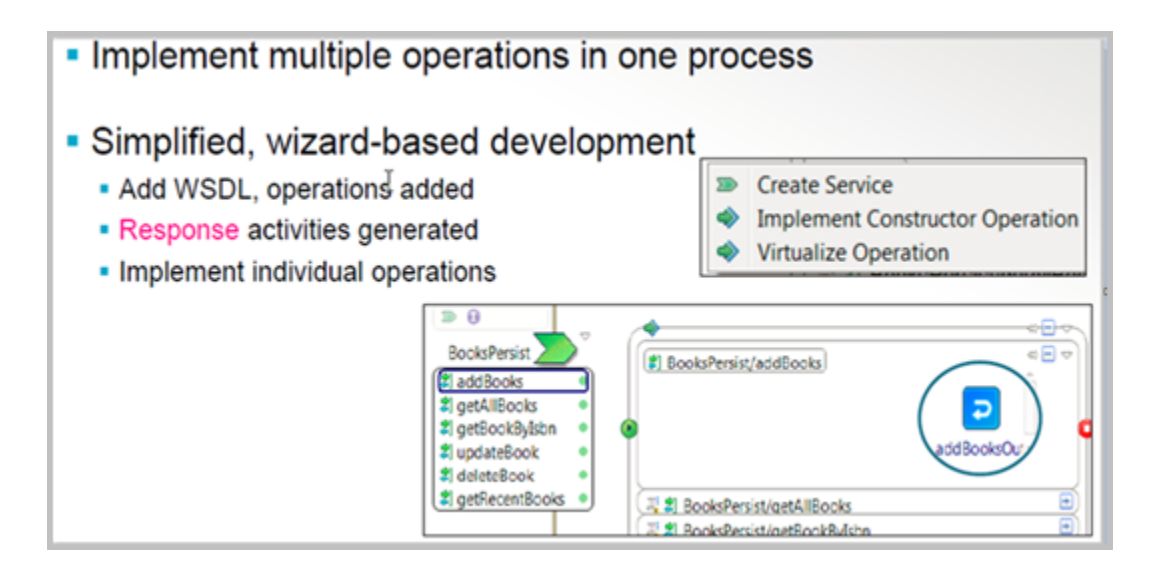

Select the **Create Service** option to define all the operations as input to the process. Next, select **Implement Constructor Operation**. This creates the starter process with the response activity. After this, you can complete the process to implement individual operations for the service.

### **Process Development Features**

TIBCO ActiveMatrix BusinessWorks provides activities and shared resources to rapidly design business processes.

The following image describes the enhanced methodology of process development features.

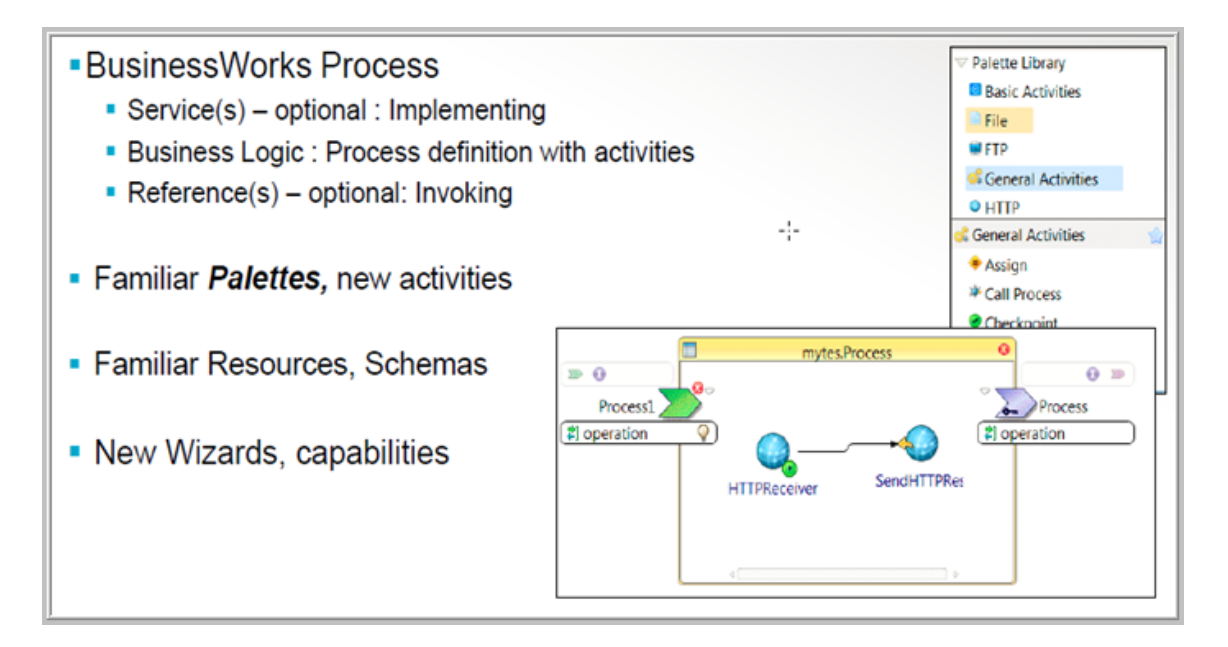

Implemented services are shown as chevrons on the left side of the **Process Editor**. Any references that are invoked are shown on the right side of the **Process Editor**. You may invoke the references depending on your use case.

For a simple process, **Services** and **References** are **optional**. However if needed, you can convert the process to implement or invoke a service.

### <span id="page-10-0"></span>**Shared Resources and Mapping**

In the **Project Explorer**, certain folders are reserved for storing specific types of assets. For example, the **Processes** folder is the default special folder that stores processes and the packages containing those processes.

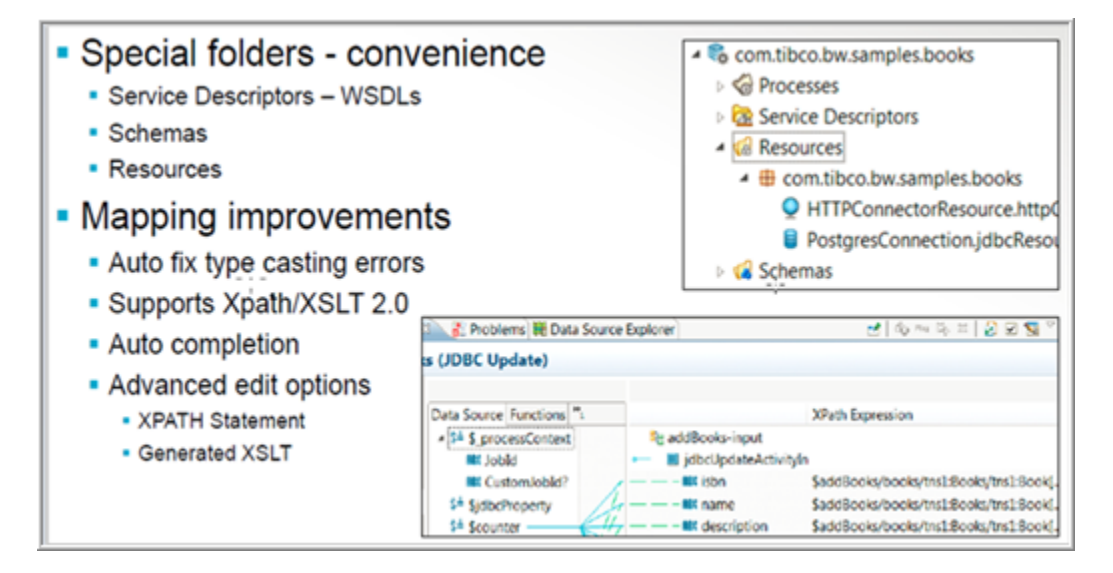

Shared resources are configurations that are shared among activities. These are resources, such as database connections, JMS and HTTP connections, and connections to other servers. For example, to connect to a database, you can create a JDBC Connection in the Resources folder. This describes the username, password, JDBC URL and other information about the connection. You can then use this connection with JDBC Palette Activities to execute queries against the database.

The following four types of special folders can exist in a TIBCO ActiveMatrix BusinessWorks project.

- Processes: contain TIBCO ActiveMatrix BusinessWorks business processes.
- **Resources**: contain Shared Resources used by activities in a process.
- **Schemas**: to store XSD (schema) files.
- **Service Descriptors:** to store WSDL files.

### **REST Support**

TIBCO ActiveMatrix BusinessWorks provides a new wizard for building RESTful based services. To create a new resource, select an XSD (schema) element and pick the REST operations to be implemented (POST, GET, PUT, DELETE).

<span id="page-11-0"></span>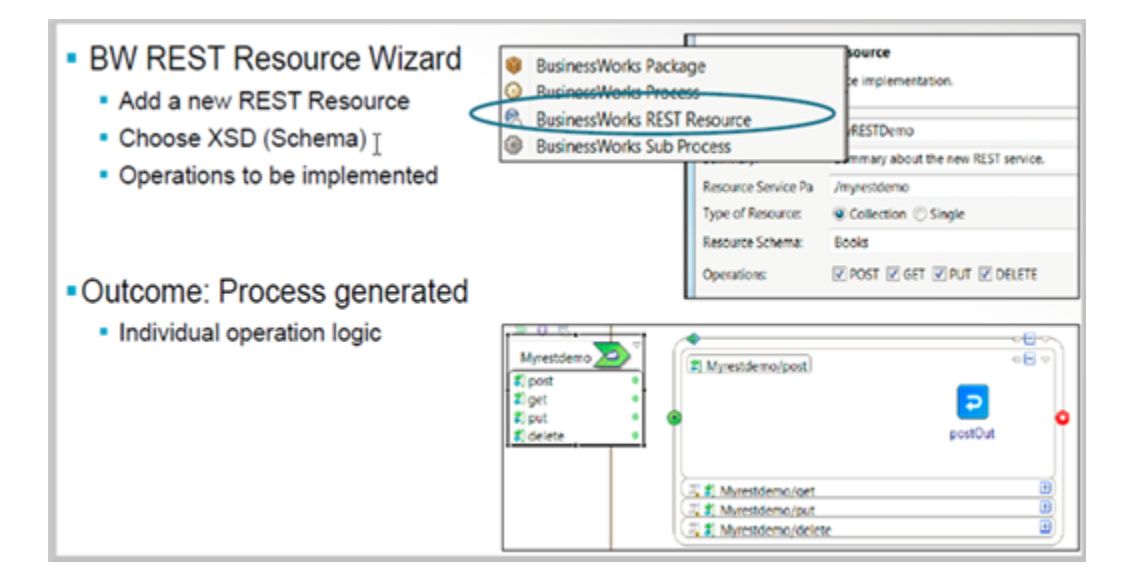

You can use wizard to generate a single process by implementing a REST service with the operations picked in the wizard by using the **Constructor**. The input and output messages for the operations are automatically generated along with a Response Activity. An HTTP Shared Resource is also generated with default configuration. Now you can use other activities and add the business logic to each operation in the process.

### **REST Documenter and Tester**

To debug a REST service, ActiveMatrix BusinessWorks automatically generates a REST documentation and tester.

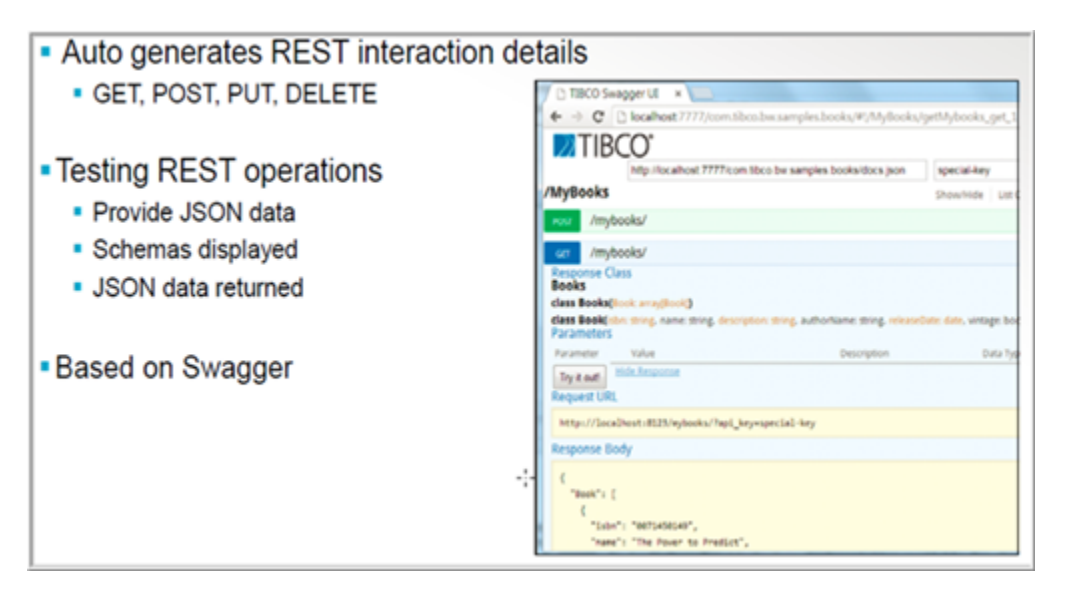

The documentation is based on the Swagger specification and is rendered using the Swagger UI. This Swagger based interface provides a convenient and quick way to:

- Identify and list out all REST endpoints and operations implemented by the REST resource service.
- Examine the inputs and outputs for each operation in JSON format.
- Input fields to specify JSON or XML input for each operation and a button to invoke the operation and receive a live response for the input supplied.

### <span id="page-12-0"></span>**Building an Archive File**

After completing an application module, you must define an application to build a deployment archive file. An application defines all the processes, properties, and resources that must be included in the archive file. By default, all processes are included.

You can create an archive file using any one of following two ways:

● From TIBCO Business Studio, click **Project Application > Overview > Export Application for Deployment**.

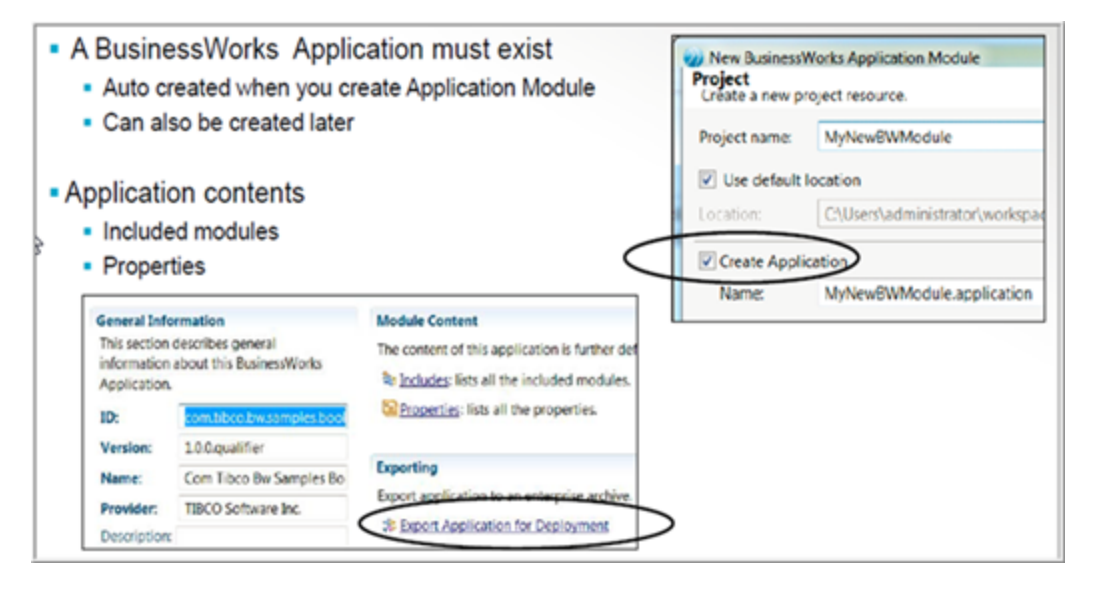

You can provide a custom name, if required, for the archive file by clearing the **Use Default EAR file name** check box.

● Changing the default location in the **File Explorer** using the **Open Directory to Browse** option and point it to any custom folder location, for example c:/tmp.

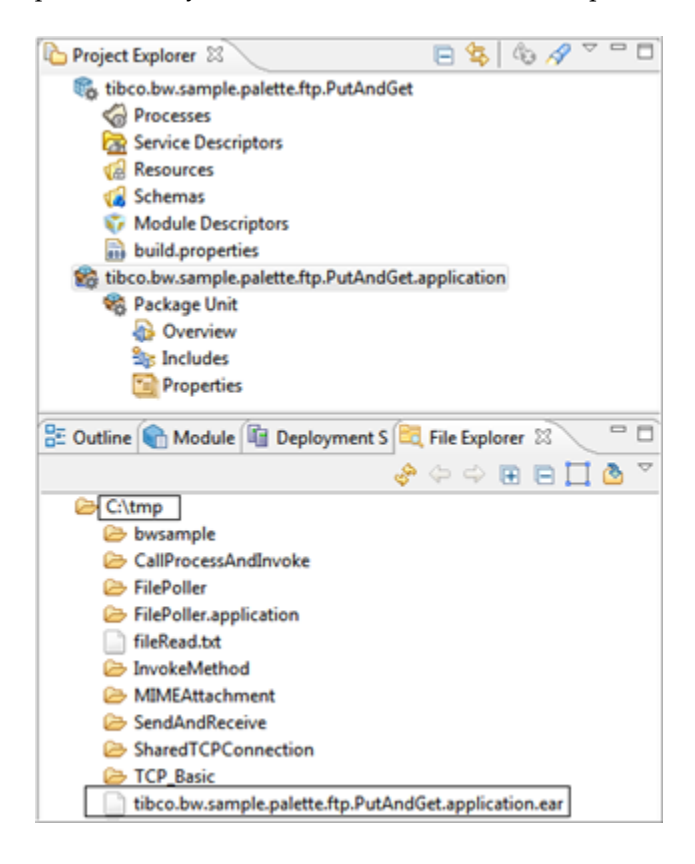

Select the **Project Application** in the **Project Explorer** and drop it in the c:/tmp folder. An archive file is created.

An application module is complete when:

- All processes and subprocesses are complete.
- The module has no errors.
- All shared resources are defined.

<span id="page-15-0"></span>This tutorial guides you through creating a simple FilePoller project. This simple project allows you to perform many of the same tasks as those required for the project with a larger scope and more complexity. The FilePoller project polls a directory for a specified file, and writes a new file to the same directory each time the file is modified.

This tutorial involves:

- Creating a New Project
- Configuring the File Poller Project
- Testing the FilePoller Application in the Debugger

### **Creating a New Project**

This section guides you through creating a simple TIBCO ActiveMatrix BusinessWorks project.

#### **Prerequisites**

TIBCO ActiveMatrix BusinessWorks 6.x

TIBCO Enterprise Administrator

#### **Procedure**

- 1. Start \$TIBCO\_HOME\studio\3.6\eclipse\TIBCOBusinessStudio.exe.
- 2. Launch the **BusinessWorks Application Module** wizard from **File > New > BusinessWorks Resources**. The **BusinessWorks Resource Wizard** window displays.
- 3. In the **Select a wizard** dialog box, choose **BusinessWorks Application Module** and click **Next**.
- 4. In the **Project name** field, specify the project name. Keep the **Use default location**, **Create empty process**, and **Create Application** check boxes selected.
- 5. Click **Finish**.

#### **Result**

Two projects are created and are visible in the Project Explorer.

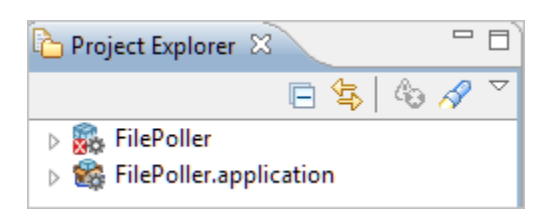

### **Configuring the File Poller Project**

The FilePoller project uses a **File Poller** activity and a **File Write** activity. This project creates a simple process with a specified file at, for example, c:\tmp\fileread.txt. This file is polled periodically to determine if the file was changed.

By default, the file gets created if it does not exist in the specified location. The **File Poller** activity and the **Write File** activity from the **File** palette are used in this process.

#### **Prerequisites**

- Your computer has sufficient disk storage and you have file write permission.
- You have created a text file, for example, c:\tmp\fileread.txt . Add a few lines to the file and save.

#### **Procedure**

- 1. Select and drop a **File Poller** activity from the **File** palette to the **Process Editor** window. To add an activity to the Process Editor, click the activity and drop it on the Process Editor. Do not drag and drop the activity.
- 2. Select the **Write File** activity from the **File** palette and drop next to the **File Poller** activity.
- 3. Create a transition from the **File Poller** activity to the **Write File** activity using the *s* icon. You will find this icon below the Palette heading in the Palette window.
- 4. Select the **File Poller** activity and in the **Properties** tab, select the **General** tab on the left.
- 5. In the **General** tab, specify the values as shown below.

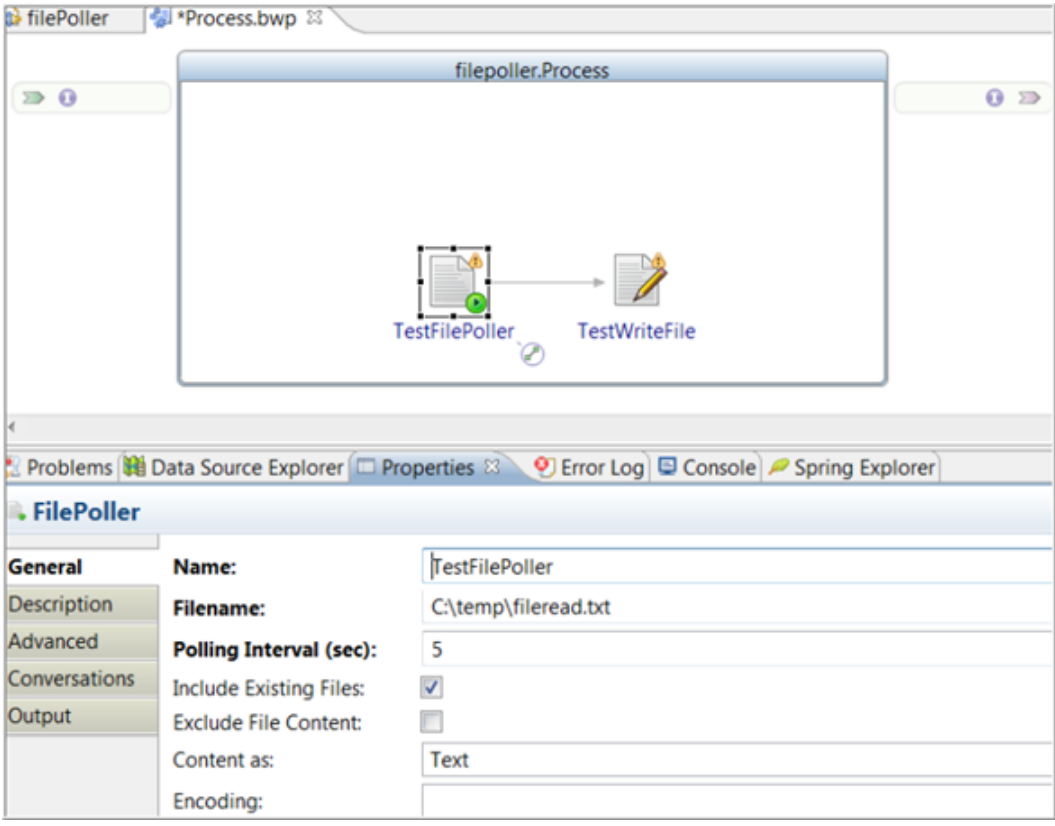

If the **Include Existing Files** check box is selected, the File Poller activity polls the existing file regardless of the changes made. The specified file is periodically polled at the specified interval even if the file has not changed. These changes may be for modifying, creating, or removing the file.

- 6. To save your project, click **File > Save** or the **Save** button on the tool bar.
- 7. Select the **Write File** activity and click **General** tab.
- 8. Click on  $\bigcirc$  button in the **Filename** field and specify the output location, such as, c:\tmp \FilePoller\output.log.

<span id="page-17-0"></span>9. Click the **Input** tab to specify input to the **WriteFile**. Drag the fileContent\textContent from the **Data Source** pane into the **textContent** field in the **XPath Expression** pane. This will write the content of the polled file to the output file.

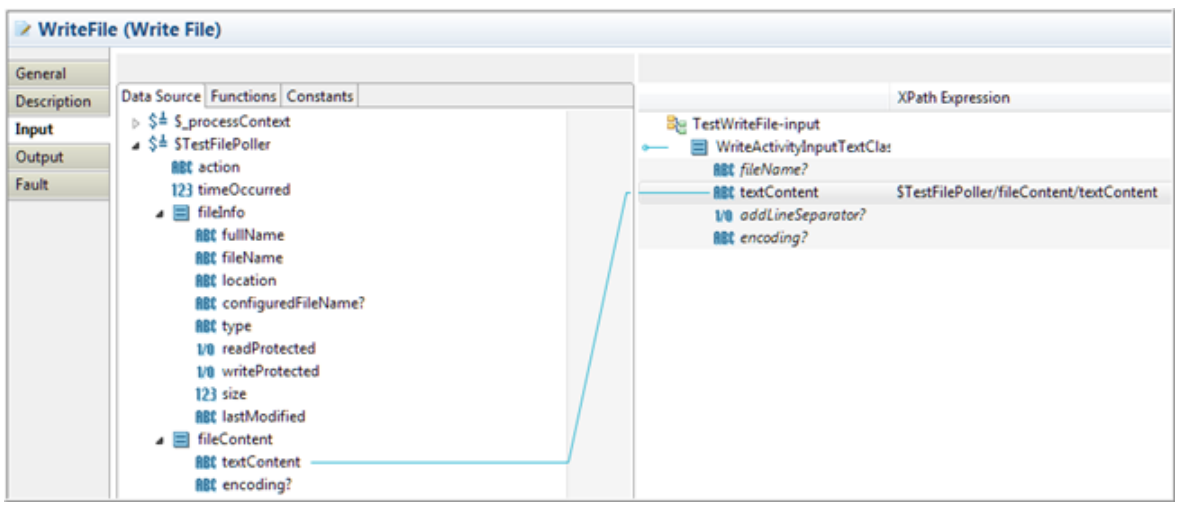

- 10. Save your project.
- 11. Test this project in the debugger. For details about the testing procedure, refer to Testing the FilePoller in Debugger.

#### **Result**

The write file is automatically created with the updated content of the read file after the change.

### **Testing the FilePoller Application in the Debugger**

The debugger provides a simple and fast way of debugging one or more ActiveMatrix BusinessWorks applications in a local runtime environment. The applications must be in the workspace and selected or deployed before launching the debugger. After starting the debugging session, the debugger does not provide tooling support for deploying and debugging on the same runtime instance. The runtime starts when the debugger is started and stops when the debugger is stopped.

#### **Procedure**

- 1. Open the **FilePoller** project in TIBCO Business Studio.
- 2. In the **Project Explorer,** select FilePoller\Processes\filepoller\Process.bwp and open it in the Process Editor. Click **Run > Run** in the menu bar.
- 3. Right-click in the Process Editor and select **Debug BusinessWorks Applications** option from the pop-up window. You can also click  $\bullet$  to start debug the application. You will see the following console message.

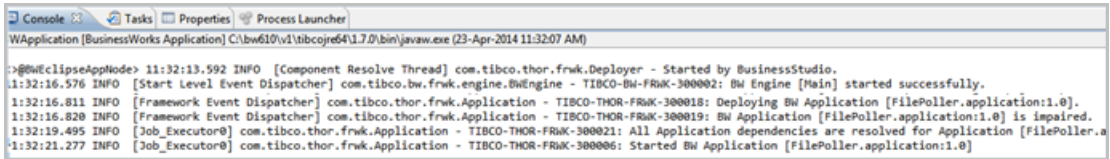

- 4. Now you are running the instance of the FilePoller application. When the debugger is launched, the perspective changes from **Modeling** to **Debug**. You will see the Console view in the Debug perspective.
- 5. Modify the  $c:\t{mp}\filter$  and txt that you have defined as the polled file in [Creating a New](#page-15-0) [Project](#page-15-0). For example, open the c:\tmp\fileread.txt and write "Hello BusinessWorks!" and save the changes. This will create an output file in C:\tmp\FilePoller. This output contains the updated text matching the updated information of the fileread.txt.
- 6. Open the file c:\tmp\FilePoller\output.log and verify the updated information, for example, "Hello BusinessWorks!" printed in this file.
- 7. You will see the path taken by the engine for executing the process. Transitions turn to green in color to specify that a path was executed.

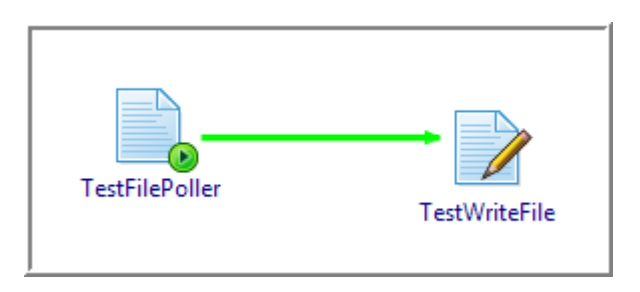

8. Click on the **Businessworks Jobs** view on the top left to see the jobs created for the process.

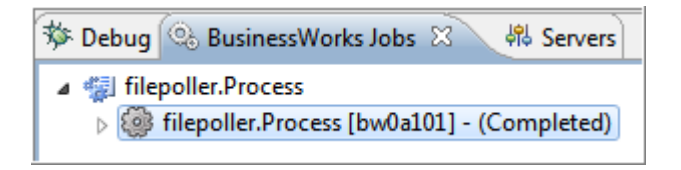

- 9. Click on a particular activity, then click the **Job Data** view on the top right to see the input and output data of the activity.
- 10. To stop the current job, click the **Stop** button  $\Box$  on the console toolbar.

## <span id="page-19-0"></span>**Building and Testing a REST Service**

The REST Bookstore sample lets you explore the REST tooling in TIBCO Business Studio interface for ActiveMatrix BusinessWorks. You can import this sample in TIBCO Business Studio through File Explorer and examine the project and the solution implemented by it.

The BooksDB process implements different aspects of a Book Store service, such as adding books, deleting a book, and getting a list of books, or a single book by ISBN. You can build a REST Web Service, using this BooksDB web service, and then test it using the built in debugger. Using the Swagger UI provided by TIBCO ActiveMatrix BusinessWorks, you can invoke the operations for the REST resource.

This sample is about REST services. You can also use the other TIBCO ActiveMatrix BusinessWorks activities and services to create BusinessWorks processes. For other binding, core, and palettes samples, refer to *Samples*. For detailed information about the TIBCO ActiveMatrix BusinessWorks palettes and activities, refer to *Bindings and Palettes Reference*.

This sample walks you through the complete start to end process.

#### **Prerequisites**

Before working with this sample you must have the following software installed and configured on your machine.

- TIBCO ActiveMatrix BusinessWorks 6.x
- Install PostgreSQL:
	- 1. Download and install PostgreSQL from<http://www.postgresql.org/download/>
	- 2. Go to SQL Shell (psql) from the installed program.
	- 3. The PostgreSQL command line window starts.
	- 4. Open the DB and table creation script, dbsetup.sql from the scripts folder under TIBCO\_HOME \bw\n.n\samples\binding\rest\BookStore
	- 5. Open the database and the table creation script, dbsetup.sql
	- 6. Run the script from the command line as per the instructions mentioned in the readme file under the scripts folder.

You will see the database and the tables created from the **pgAdmin UI** from the installed program.

● Google Chrome: Install latest of version of Google Chrome at the standard default location from <https://www.google.com/intl/en/chrome/browser/>

#### **Sample Flow**

You must follow the steps mentioned in the following sections for successfully creating and testing the REST service.

- **[Building a REST Service](#page-23-0)**
- **[Testing the REST Service](#page-26-0)**

### <span id="page-20-0"></span>**Creating a New BusinessWorks Process**

This sample shows how to create a new BusinessWorks Process.

#### **Procedure**

- 1. Start \$TIBCO\_HOME\studio\3.6\eclipse\TIBCOBusinessStudio.exe.
- 2. In the upper-right tab, click the **Modeling** perspective.
- 3. Click the **File Explorer** tab. If the tab is not visible, click **Window > Show View > Other > FileSystem > File Explorer** and click **OK**.
- 4. Click **File > Switch Workspace** and select or open a clean new workspace.
- 5. In the samples directory, select **binding > rest > Bookstore > apps** and double-click **tibco.bw.sample.binding.rest.BookStore**.
- 6. In the **Project Explorer** expand the **tibco.bw.sample.binding.rest.BookStore** project. Do not close the project.
- 7. You can also import the sample using the **File > Import > General > Existing Studio Projects into Workspace > Select archive File > Browse** option.
- 8. You will see the project displayed in the Project Explorer panel on the left.
	- tibco.bw.sample.binding.rest.BookStore
		- 4 a Processes
			- ▷ **+** tibco.bw.sample.binding.rest.bookstore
			- $\triangleright$   $\blacksquare$  tibco.bw.sample.binding.rest.bookstore.db
- 9. Expand the tibco.bw.sample.binding.rest.BookStore project and verify its components.
	- tibco.bw.sample.binding.rest.BookStore
		- 4 a Processes
			- b **B** tibco.bw.sample.binding.rest.bookstore
			- ▷ *+* tibco.bw.sample.binding.rest.bookstore.db
		- Service Descriptors
		- **A** Resources
		- **D Via** Schemas
		- **No Module Descriptors** 
			- oil build.properties
	- a tibco.bw.sample.binding.rest.BookStore.application
		- **B** Package Unit

In this window you see:

- BusinessWorks Application Module: tibco.bw.sample.binding.rest.BookStore
- BusinessWorks Application: tibco.bw.sample.binding.rest.BookStore.application

10. Expand **Processes** and then expand **tibco.bw.sample.binding.rest.bookstore.db**.

You will see **BooksDB.bwp** (*bwp: BusinessWorks Process*).

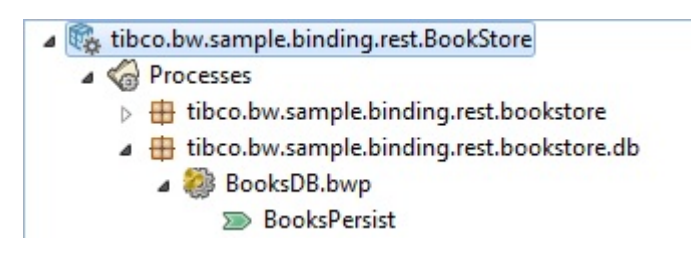

#### 11. Double-click **BooksDB.bwp**.

The BusinessWorks process comprises:

- Green chevron on the left indicates the service details.
- addBooks, getAllBooks, and so on indicate the operations implemented by this process.
- Each operation is implemented separately.

The BusinessWorks Process opens. Verify the BusinessWorks Process details.

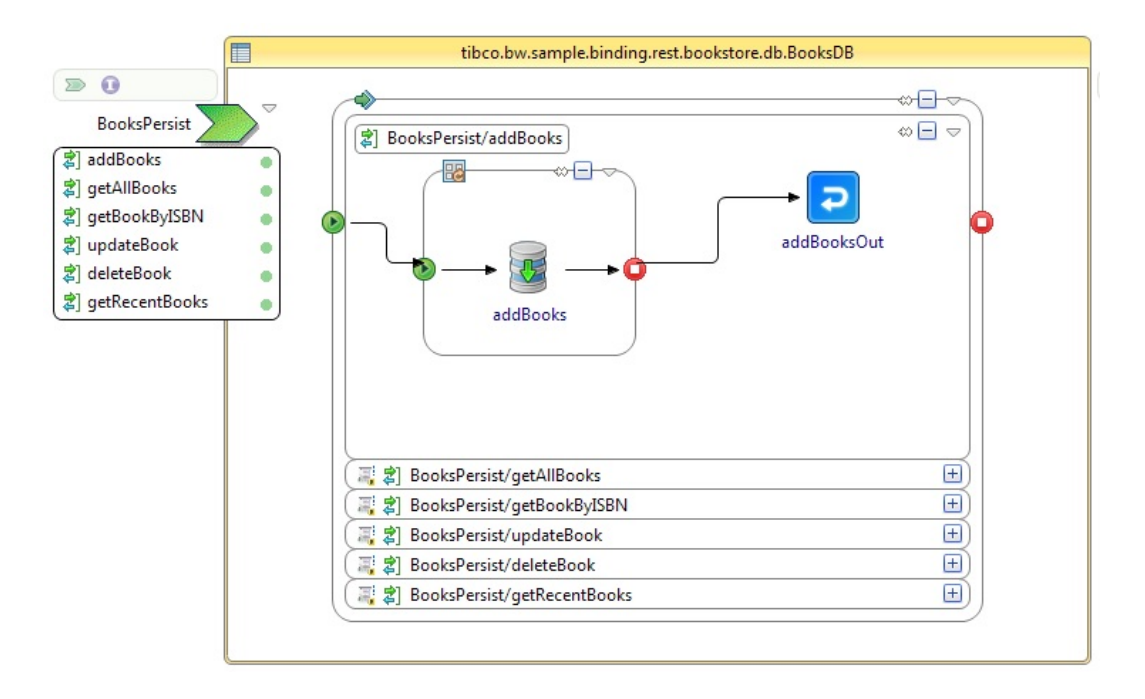

12. Double-click on the operation to display the process for example, **BookPersist > addBooks**.

- a) In addBooks, you can see a JDBC activity.
- b) The activity is repeated using a ForEach group.
- c) addBooksOut represents the **Reponse** to the web service request.

13. To add a new process package named tibco.bw.sample.rest, right-click on **Processes** in the Project Explorer and select **New > BusinessWorks Package**.

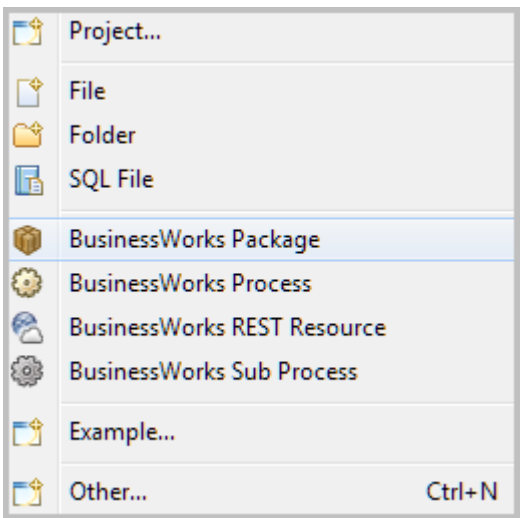

14. In the **BusinessWorks Package** screen, specify tibco.bw.sample.rest in the **Name** field.

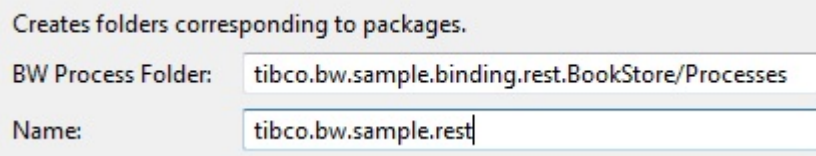

- 15. Click **Finish** and verify the new package tibco.bw.sample.rest in the Project Explorer (same as the image).
	- tibco.bw.sample.binding.rest.BookStore
		- A Processes
			- > + tibco.bw.sample.binding.rest.bookstore
			- ▷ **+** tibco.bw.sample.binding.rest.bookstore.db
			- **□ tibco.bw.sample.rest**

### <span id="page-23-0"></span>**Building a REST Service**

Here you will learn how to build a REST service.

#### **Procedure**

1. To define a BusinessWorks REST Resource named **MyBooks**, select **tibco.bw.sample.rest > New > BusinessWorks Rest Resource**.

The **REST Service Wizard** window opens.

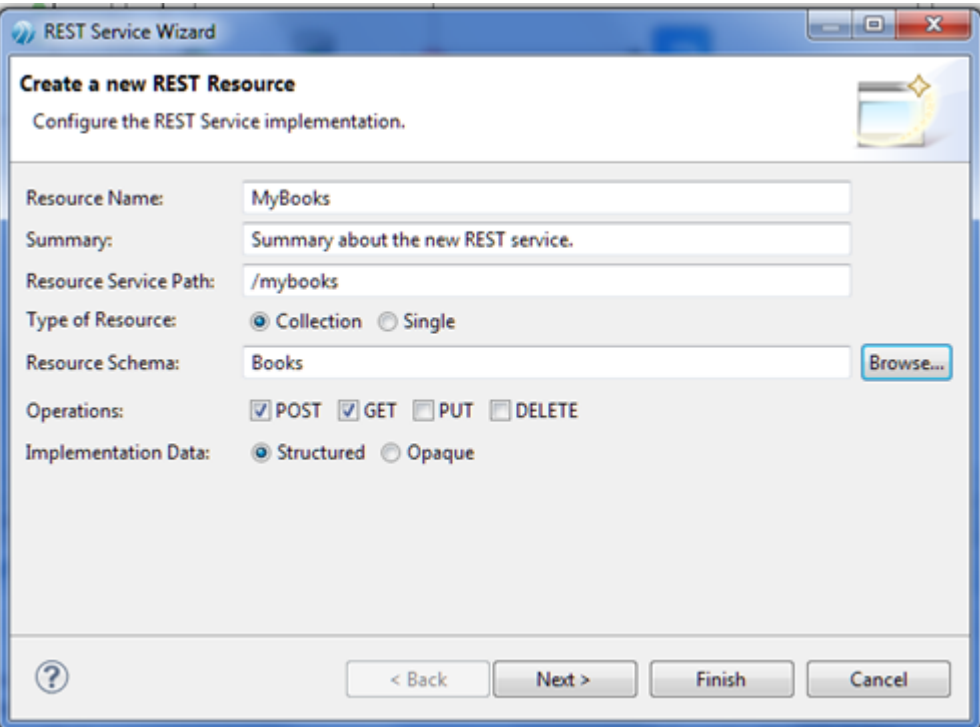

- 2. Specify the following values in the **REST Service Wizard** window.
	- a) **Resource Name**: MyBooks
	- b) **Summary**: Add the summary about your REST Service.
	- c) **Resource Service Path**: Auto filled
	- d) **Type of Resource**: Collection (default)
	- e) **Resource Schema**: Select **Browse > Books** in the **Select Schema Element Declaration** window.
	- f) **Operations**: Select POST and GET check boxes.
	- g) **Implementation Data**: Structured (default)
- 3. Click **Finish**.

This will create a new ActiveMatrix BusinessWorks process.

4. From Project Explorer, select the **BooksDB.bwp** and drop it close to the implemented operation. A wizard pops up with Create Invoke Activity and Create Reference and Wire Process options.

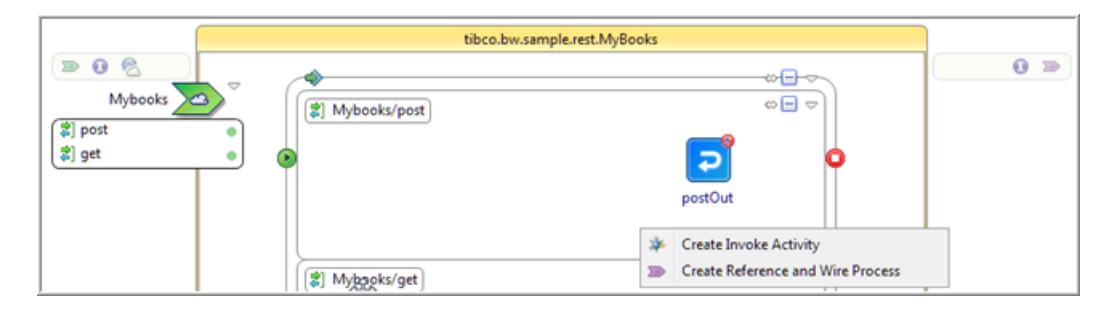

#### 5. Select **Create References and Wire Process**.

The references are added to the process. The purple chevron indicates the service and its operations, that can be referenced by the process.

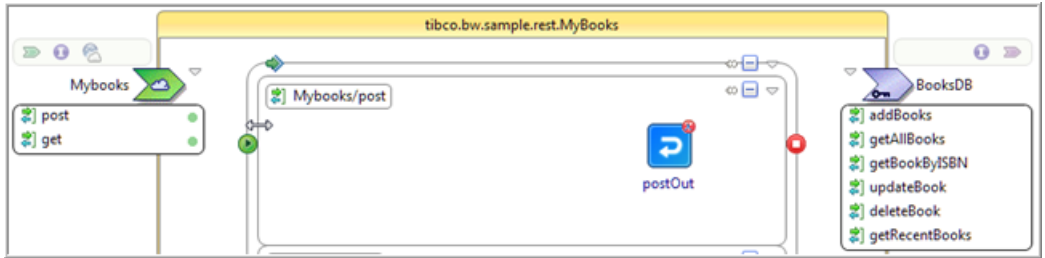

- 6. To update the POST process to invoke the appropriate external service operation:
	- a) Click on **addBooks** operations from the reference activity.
	- b) Select and drop the operation to the left of **postOut** activity. An invoke process activity is created.

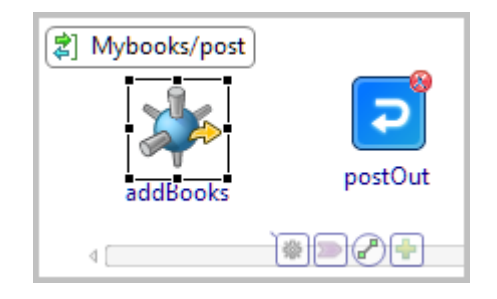

7. Click on the newly added activity. Select the **Fe** icon and connect **addBooks** to **postOut**.

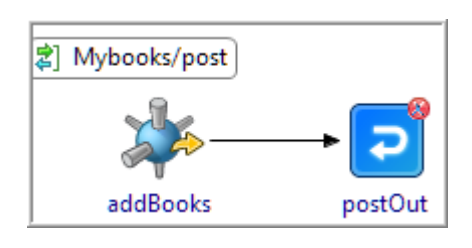

8. Click on **getAllBooks** operations and drag and drop the operation to the left of **getOut** activity.

9. Connect **getAllBooks** to **getOut**.

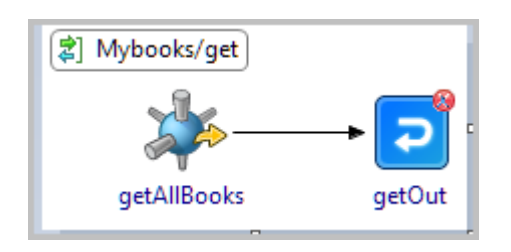

- 10. Save your changes.
- 11. Click on **addBooks** activity and select **Properties > Input**.
- 12. Expand the data tree in the **Data Source** tab to locate Books.

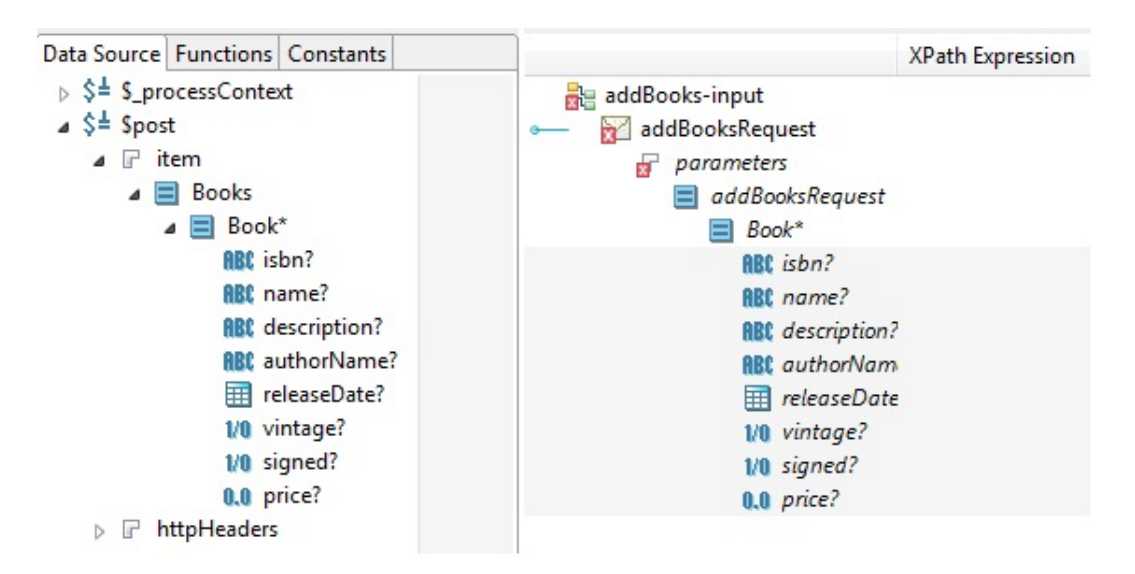

- 13. Map (drag) the Book\* element from the left to the Book\* element on the right.
- 14. In the pop-up window, select **Make a Copy of Books** and click **Finish**.

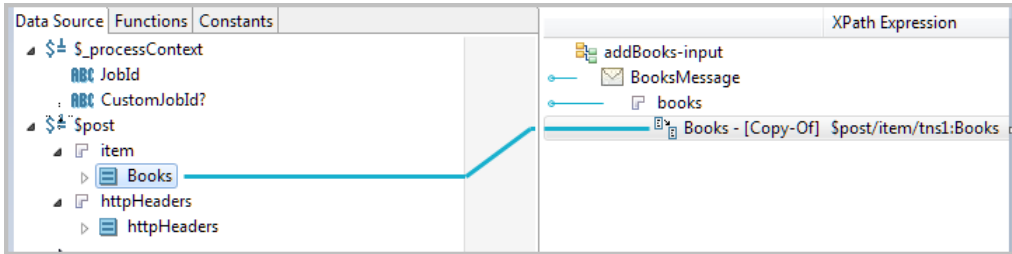

15. Save your changes.

<span id="page-26-0"></span>16. Click on **postOut** activity, and select **Properties > Input** to map the **Book\*** element from left to right.

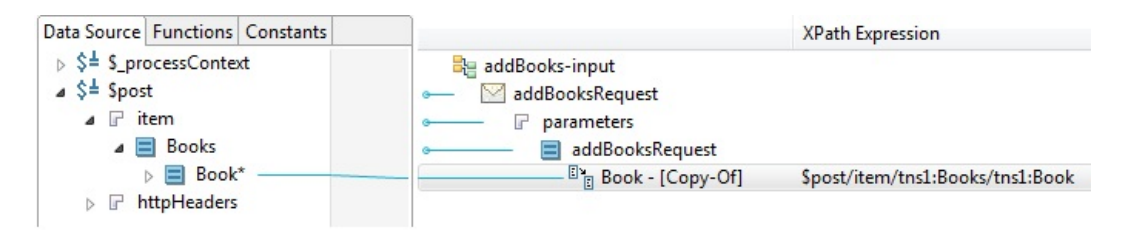

- 17. Click getAllBooks and select **Properties > Input**.
- 18. Put any dummy value in the input such as, "Get All Books".
- 19. Click the **getOut** activity, and select **Properties > Input** to map the Book\* element from left to right.

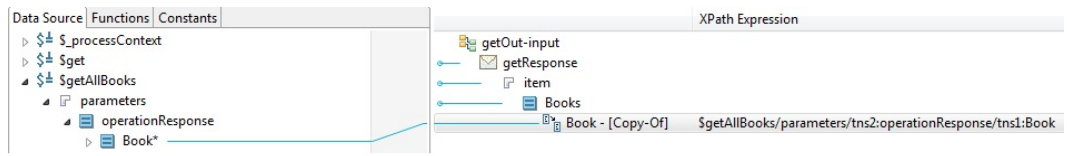

#### **Result**

Your project will show no errors.

#### **Testing the REST Service**

After creating a ActiveMatrix BusinessWorks process and building a REST Service, you test the REST service using the built-in tester and the Swagger UI.

#### **Procedure**

- 1. Select the **Project Explorer** tab and double-click **tibco.bw.sample.binding.rest.BookStore**.
- 2. Set the default ApplicationProfile to match the OS system you are running on.
- 3. Expand **tibco.bw.sample.binding.rest.Bookstore.application > Package Unit** folder. Provide valid values for the application properties. Provide a valid username, password and database URL to connect to your PostgreSQL database in the module properties, if different from the default setting.
- 4. Verify your JDBC connection.
	- a) Expand the **Resources** directory.
	- b) Double-click **PostgresConnection.jdbcResource**.
	- c) In JDBC Driver, click **Click Here to Set Preferences**.
	- d) Set the JDBC driver folder directory preference to the folder where you have downloaded PostgreSQL JDBC Driver as mentioned in the Prerequisites section in [Building and Testing a](#page-19-0) [REST Service.](#page-19-0) Click **Apply** and then click **OK**.
	- e) Click the **Test Connection** button to verify the connection.

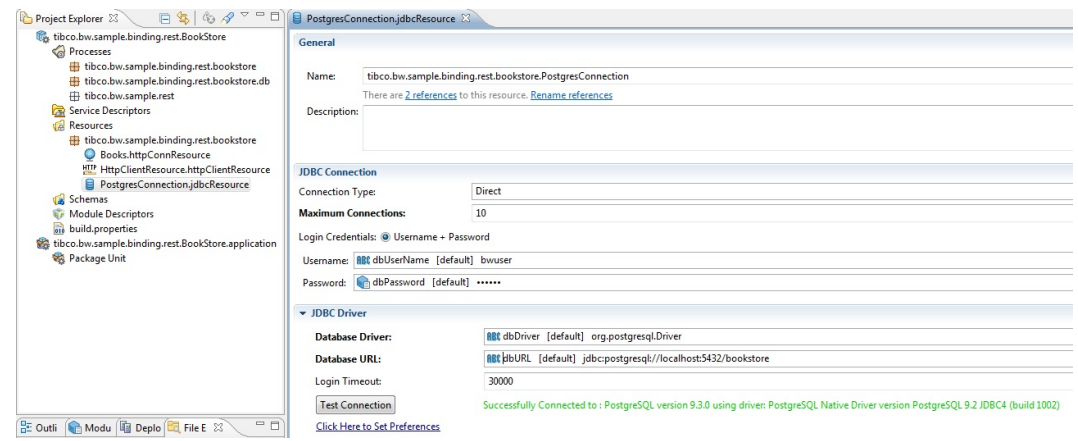

- 5. Click **File > Save**.
- 6. Fully expand the **Processes** directory and double-click **MyBooks.bwp**.
- 7. Click **Run > Debug Configurations**.
- 8. At the left hand tree of **Debug Configuration** wizard, expand **BusinessWorks Application** and select **BWApplication**
- 9. Click **Applications** tab and then click the **Deselect All** button if you have multiple applications. Select the check box next to **tibco.bw.sample.binding.rest.BookStore**.
- 10. Click **Debug**. This will run the sample in Debug mode.

The console window shows engine messages similar to: Started BW Application [tibco.bw.sample.binding.rest.BookStore.application:1.0]. The OSGI command to list REST and Swagger URLs is **lrestdoc**, which lists the discovery URL: [Application Name]: tibco.bw.sample.binding.rest.BookStore.application [Discovery Url]: http:// localhost:7777/tibco.bw.sample.binding.rest.BookStore.application.

11. Launch Google Chrome browser and open [http://localhost:7777/](http://localhost:7777/tibco.bw.sample.binding.rest.BookStore.application)

[tibco.bw.sample.binding.rest.BookStore.application](http://localhost:7777/tibco.bw.sample.binding.rest.BookStore.application). The Google Chrome page displays as follows.

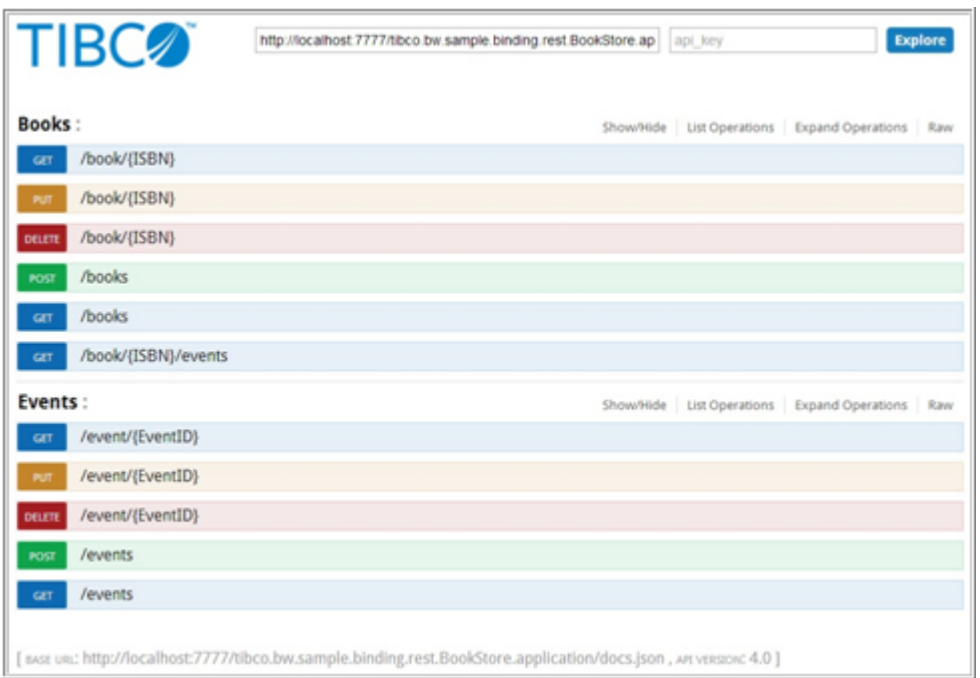

- 12. Click on any of the operations, such as POST, GET, PUT, DELETE as displayed on the web page.
- 13. After you have finished with the operations on the page, in TIBCO Business Studio, click the **Terminate i** icon to stop the process.
- 14. OSGI Command to list REST and Swagger URL's is "lrestdoc " which lists the discovery URL as follows:

Application Name]: tibco.bw.sample.binding.rest.BookStore.application

[Discovery Url]:

<http://localhost:7777/tibco.bw.sample.binding.rest.BookStore.application>

#### **Result**

The web page lists the following operations for Books and Events:

#### **Books**

- Post books
- **GET** books
- GET book by ISBN
- PUT book by ISBN
- DELETE book by ISBN

#### **Events**

- POST Events
- **GET Events**
- **GET Event by EventID**
- PUT Event by EventID
- DELETE Event by EventID

**GET books** returns an output similar to the following:

```
{
  "Book": [
     {
 "isbn": "0061122416",
 "name": "The Alchemist",
      "description": "Every few decades a book is published that changes the lives 
of its readers forever. The Alchemist is such a book",
       "authorName": "Paul Coelho",
       "releaseDate": "2006-04-25",
       "vintage": true,
 "signed": true,
 "price": 11.9
    },
\{ "isbn": "0071450149",
     "name": "The Power to Predict",
      "description": "How Real Time Businesses Anticipate Customer Needs, Create 
Opportunities, and Beat the Competition",
 "authorName": "Vivek Ranadive",
 "releaseDate": "2006-01-26",
      "vintage": false,
      "signed": true,
      "price": 15.999
    }
 ] 
}
```
**GET books** by ISBN returns an output similar to the following for the ISBN 0061122416:

```
 {
       "isbn": "0061122416",
      "name": "The Alchemist"
       "description": "Every few decades a book is published that changes the lives 
of its readers forever. The Alchemist is such a book",
       "authorName": "Paul Coelho",
       "releaseDate": "2006-04-25",
       "vintage": true,
 "signed": true,
 "price": 11.9
    }
```
The books.log file is generated with the following information:

```
POST Books------->{"Book":[{"isbn":"1451648537","name":"Steve 
Jobs","description":"Biography of Apple Co-Founder Steve Jobs","authorName":"Walter 
Isaacson","releaseDate":"2012-10-24","vintage":false,"signed":false,"price":21},
{"isbn":"0385537859","name":"Inferno","description":"Robert Langdon returns in Dan 
Brown's latest fast paced action thirller","authorName":"Dan 
Brown","releaseDate":"2013-05-14","vintage":false,"signed":true,"price":14.09},
{"isbn":"0399103421","name":"The Godfather","description":"The Godfather is an epic 
story of a New York's top mafia family, loyalty, and how men of honor live in their 
own world, and die by their own laws.","authorName":"Mario 
Puzo","releaseDate":"1969-03-10","vintage":true,"signed":true,"price":
50}]}**************************************************************
GET Books------->{"Book":[{"isbn":"1451648537","name":"Steve 
Jobs","description":"Biography of Apple Co-Founder Steve Jobs","authorName":"Walter 
Isaacson","releaseDate":"2012-10-24+05:30","vintage":false,"signed":false,"price":
21},{"isbn":"0385537859","name":"Inferno","description":"Robert Langdon returns in 
Dan Brown's latest fast paced action thirller","authorName":"Dan 
Brown","releaseDate":"2013-05-14+05:30","vintage":false,"signed":true,"price":
14.09},{"isbn":"0399103421","name":"The Godfather","description":"The Godfather is 
an epic story of a New York's top mafia family, loyalty, and how men of honor live 
in their own world, and die by their own laws.","authorName":"Mario 
Puzo","releaseDate":"1969-03-10+05:30","vintage":true,"signed":true,"price":
50}]}**************************************************************
```
GET Book By ISBN------->{"isbn":"1451648537","name":"Steve

```
Jobs","description":"Biography of Apple Co-Founder Steve Jobs","authorName":"Walter 
Isaacson","releaseDate":"2012-10-24+05:30","vintage":false,"signed":false,"price":
21}**************************************************************
DELETE Book By ISBN-------->"Deleted book with ISBN - 
1451648537"**************************************************************
GET Events By ISBN----
>{}**************************************************************
```
#### **Testing the POST and GET Operation**

An available RESTful service displays the GET operation in the Swagger UI. The POST operation is testing using the JSON service. It is important to test these operations by doing some simple tasks.

#### **Procedure**

1. Click on **/MyBooks** hyperlink. It expands and displays the POST and GET operations.

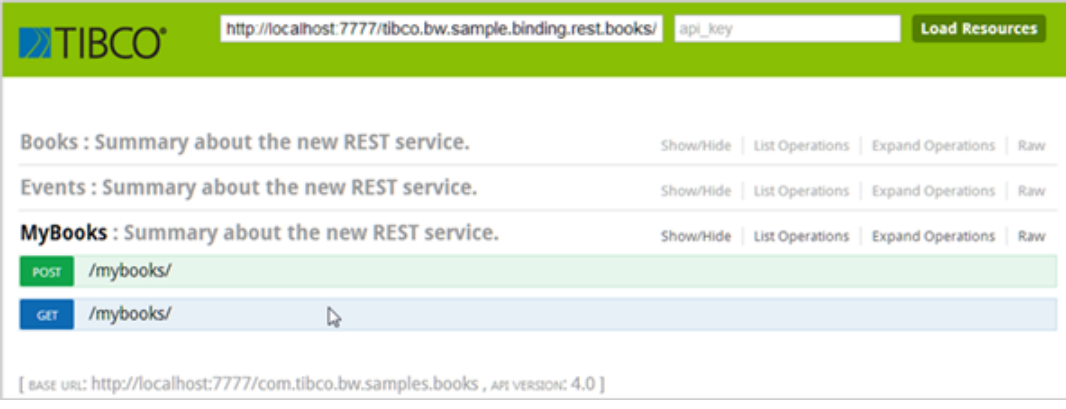

- 2. Click on the **POST** icon to display its details.
- 3. Provide values in the Books Parameter. You can use the json payload from books.json file which is under c:/tmp .
- 4. Click the **Try it out!** button.
- 5. Now click on the **GET** icon to display its details.

#### <span id="page-31-0"></span>6. Click the **Try it out!** button.

The response displays a list of books returned by the REST service from the database.

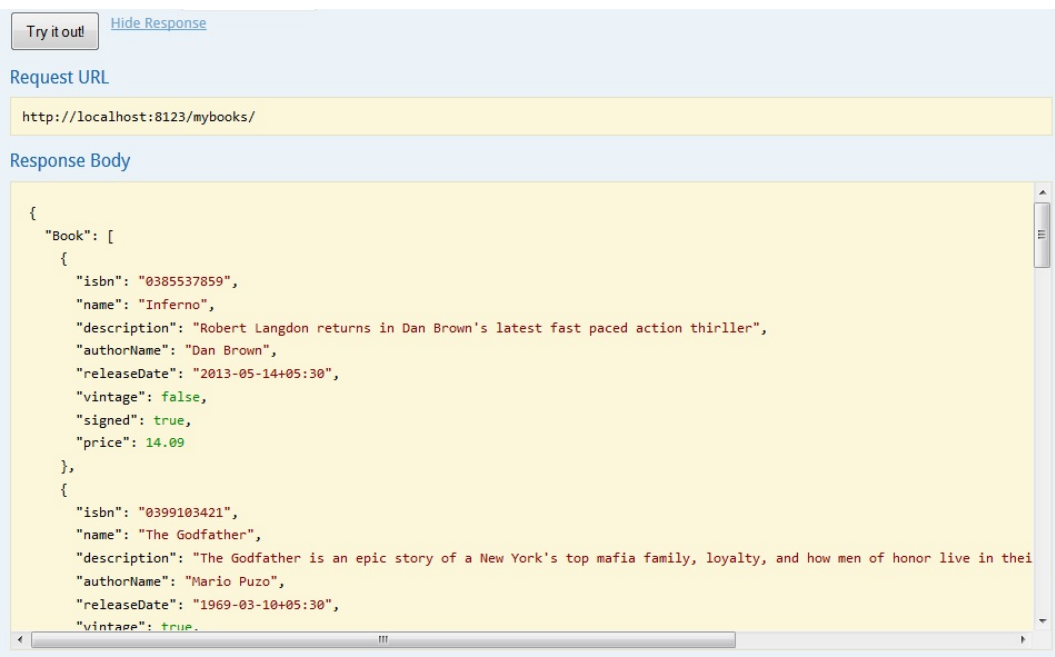

7. After you have finished with the operations on the page in TIBCO Business Studio, click the Terminate  $\blacksquare$  icon to stop the process.

#### **Troubleshooting**

Your may encounter some errors while execution or running the process. By verifying simple details these errors can be resolved.

Following are some of the possible errors you may encounter and their resolutions.

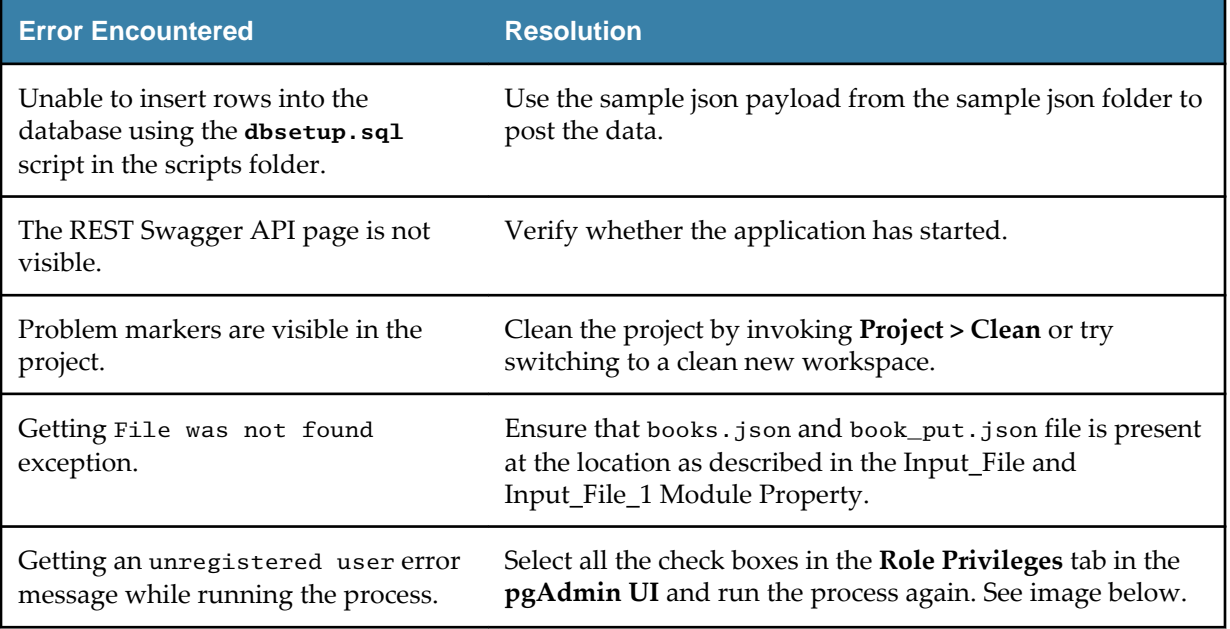

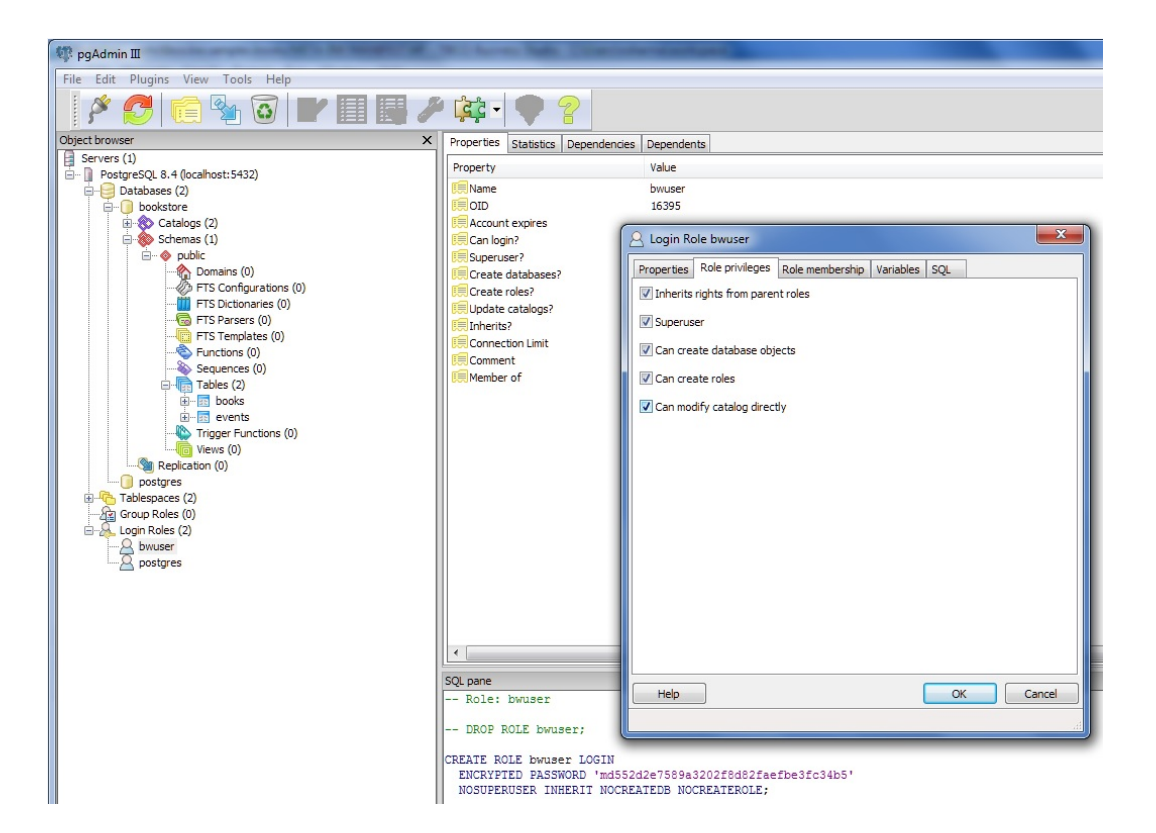

<span id="page-33-0"></span>TIBCO ActiveMatrix BusinessWorks supports an Enterprise Administration framework that is hosted by TIBCO Enterprise Administrator (TEA). Through this Enterprise Administration framework, the user can deploy their application using **bwadmin** command line utility or through Admin Web UI.

In this Getting Started guide, we will demonstrate:

- 1. Creation of Domains, AppSpaces, AppNodes, uploading and deploying Enterprise Archive files to become running Applications through **bwadmin** command line utility, and
- 2. Navigation of these created assets (Domains, AppSpaces, AppNodes, Enterprise Archive files, and Applications) through Admin Web UI.

For more information on the concepts of the above entities, refer to *Administration Concepts* section in *Concepts* guide.

For more information on the commands used in this sample, refer to *Getting Started* section in *Administration* guide.

### **Running the Admin Sample**

This sample walks you through running the Bookstore and Acme administration scripts.

#### **Prerequisites**

- 1. Install TIBCO ActiveMatrix BusinessWorks.
	- On Windows: c:\*<tibco\_home>*\bw\n.n
	- On Mac: /Users/*<user\_name>*/bw/n.n

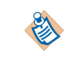

Ensure that the installation directory does not contain a space if you want to run the Bookstore sample using the bundled script **./runBookStore.sh**.

2. Install TIBCO<sup>®</sup> Enterprise Administrator. Follow the instructions in the installer.

When prompted for JAVA\_HOME, you can use \$TIBCO\_HOME/tibcojre64/1.7.0

- 3. Optional. Install TIBCO Enterprise Message Service™ 8.x or higher if you want to run the Acme.com applications with **./runAcme.sh**
- 4. Install the latest version of Google Chrome at the standard default location from [https://](https://www.google.com/intl/en/chrome/browser/) [www.google.com/intl/en/chrome/browser/](https://www.google.com/intl/en/chrome/browser/)
- 5. Optional. Install PostgreSQL 9.3.x if you want to run the Bookstore sample with **./ runBookStore.sh**
	- Download and install PostgreSQL 9.3.x from<http://www.postgresql.org/download/>
- 6. On Windows, it is mandatory to install the latest Cygwin 64-bit version from [http://](http://www.cygwin.com/) [www.cygwin.com/.](http://www.cygwin.com/) Install the **Utils** and **Net** package which contains the diff.exe and ssh.exe executables.

<span id="page-34-0"></span>7. Select the **Utils** and **Net** packages and change the option from Default to Install. Refer to the following screenshots that show the **Utils** and **Net** packages.

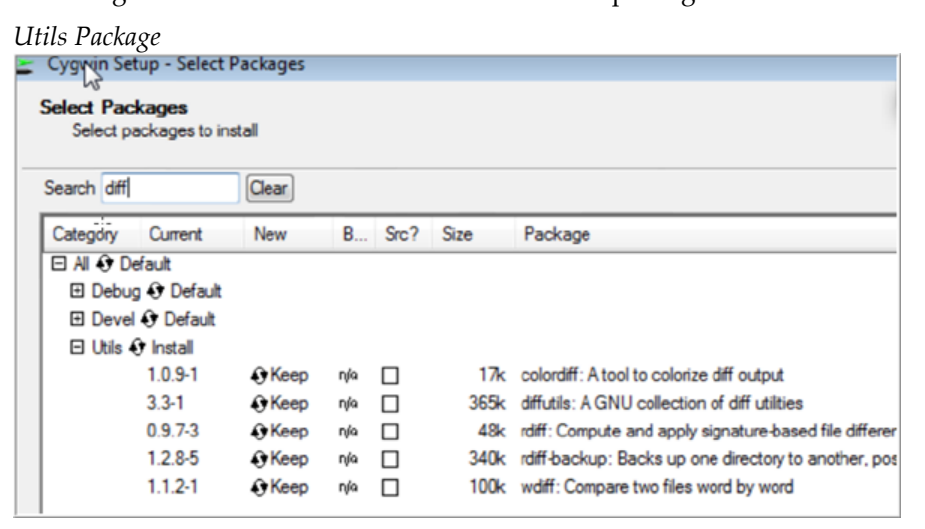

#### *Net Package*

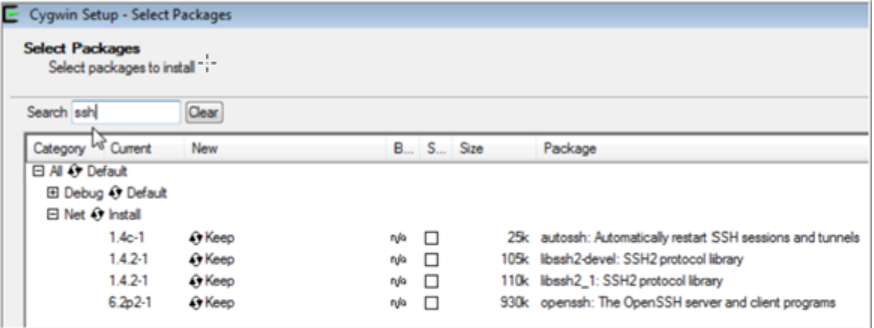

#### **Procedure**

- 1. Set up .bashrc. For details, refer to [Core Admin Sample Scripts.](#page-40-0)
	- On Windows: Copy *TIBCO\_HOME*\bw\n.n\samples\core\admin\bashrc.bw6.windows to c: \cygwin64\home\<username>\
	- Startup the Cygwin terminal from **All Programs > Cygwin64 Terminal**.
	- Rename bashrc.bw6.windows file using the following commands:
		- 1. **rm .bashrc**
		- 2. **mv bashrc.bw6.windows .bashrc**
	- On UNIX: Copy *TIBCO\_HOME*\bw\n.n\samples\core\admin\bashrc.bw6.unix to ~/ <username>
	- Rename bashrc.bw6.unix file using the following commands:
		- 1. **rm .bashrc**
		- 2. **mv bashrc.bw6.unix .bashrc**
- 2. Edit ~/.bashrc file and make sure the TIBCO\_HOME configuration points to the ActiveMatrix BusinessWorks installation home. This **.bashrc** script assumes that TIBCO Enterprise Message Service and TIBCO Enterprise Administrator are installed in the same TIBCO\_HOME as ActiveMatrix BusinessWorks. Do customize if you have installed TIBCO Enterprise Message Service and TIBCO Enterprise Administrator in a different TIBCO\_HOME from that of ActiveMatrix BusinessWorks.
- 3. After saving the ~/.bashrc file, close the command line terminal and restart a new instance.

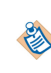

This step is to ensure the newly started instance of the command line terminal shows it has displayed "**sourced ~/.bashrc**" message. This indicates that ~/.bashrc settings are now in effect.

- 4. Change to the admin folder by typing: admin
- 5. To create all Domains contained in this sample, issue the following command: **./runAll.sh**

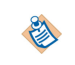

You can also issue the **time** ./**runAll.sh** command. The time command measures how long it takes for **./runAll.sh** to complete.

- 6. Launch Google Chrome. Open TIBCO Enterprise Server at the following URL: http://localhost: 8777/tea
- 7. Log in to TIBCO Enterprise Administrator using the credentials of **Username**: admin and **Password:** admin
- <span id="page-36-0"></span>8. Click BusinessWorks in the **Products** list to see the following domains in the Domain Management screen.
	- Acme-QA-Domain
	- Acme-UAT-Domain
	- BookStore-Domain
	- Samples-Domain

Drill down into any of the domains to see the created Admin assets, such as Archives, AppSpaces, AppNodes, and Applications.

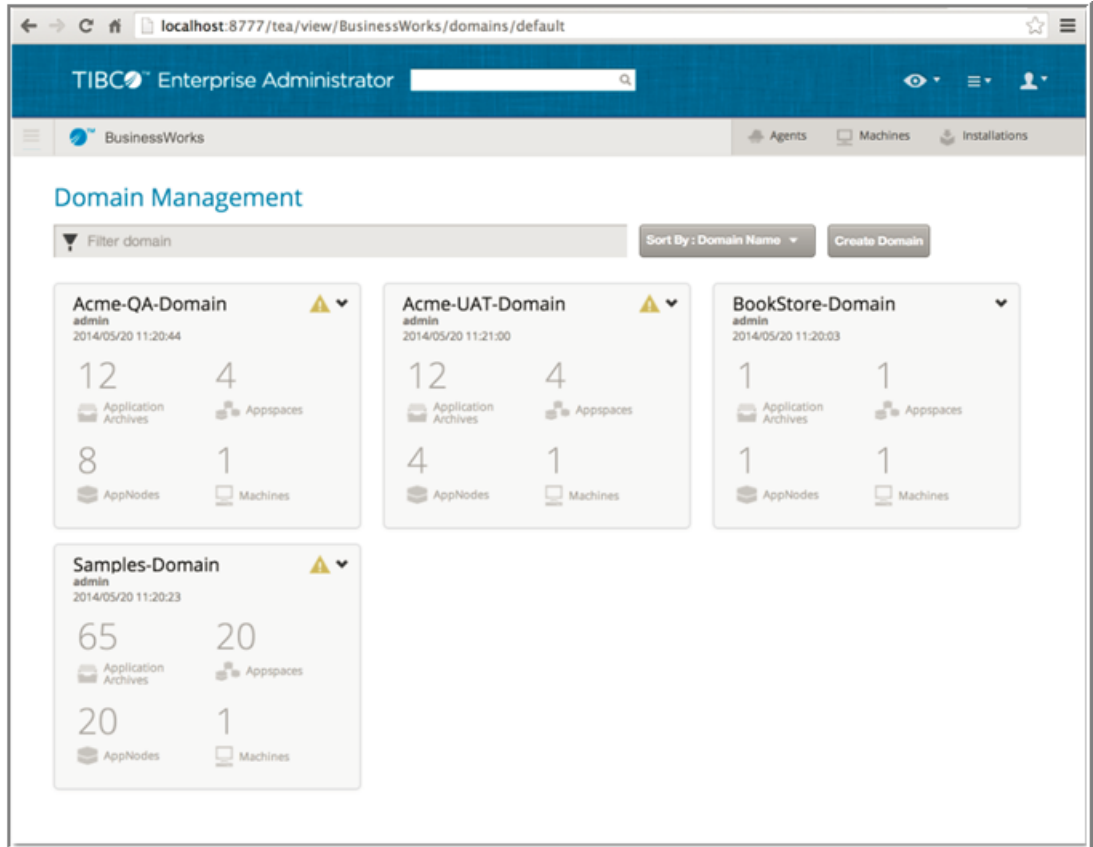

### **Deploying the Application**

Deploying the application involves creating a Domain, an AppSpace, and an AppNode.

#### **Procedure**

1. In the TIBCO Enterprise Administrator browser window, click **TIBCO Enterprise Administrator** at the top of the page to open the home page.

2. Click the **BusinessWorks** icon in the **Products** list to display the **Domains** page. The BookStore-Domain is displayed.

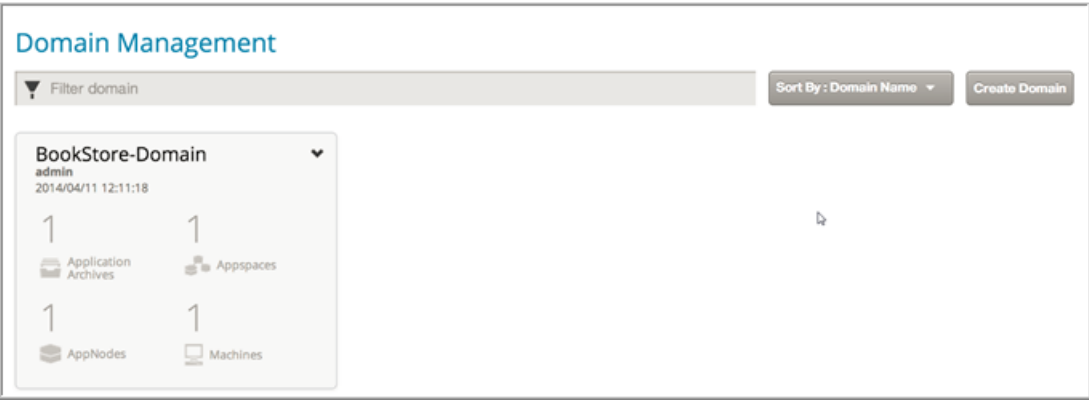

- 3. Click **BookStore-Domain** to drill down into domain details.
- 4. Click an entity such as **AppSpaces** to pivot views.

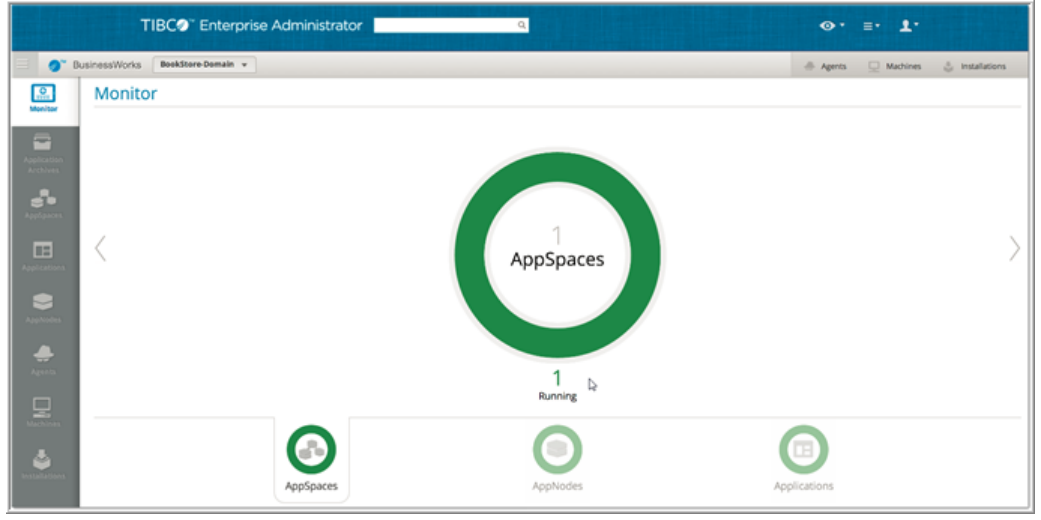

5. Click **AppNodes** to pivot to the AppNodes view and verify that the AppNode is running.

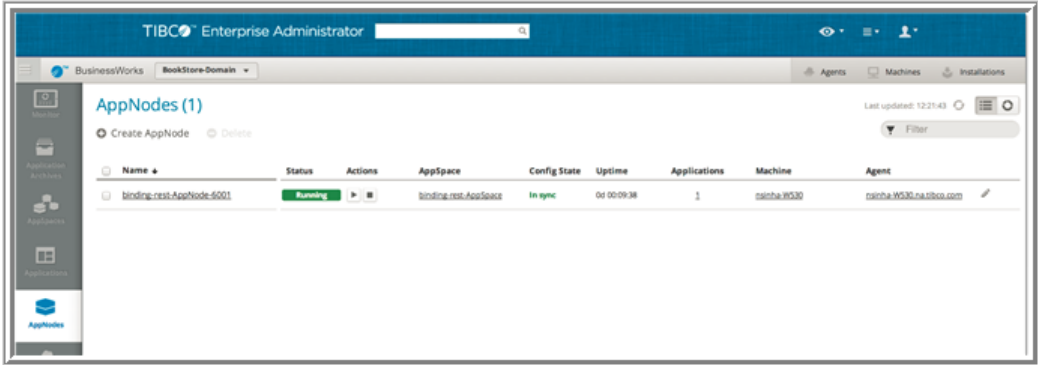

6. To view the BookStore application deployed earlier, select **Application Archives** on the left. A single application archive is displayed.

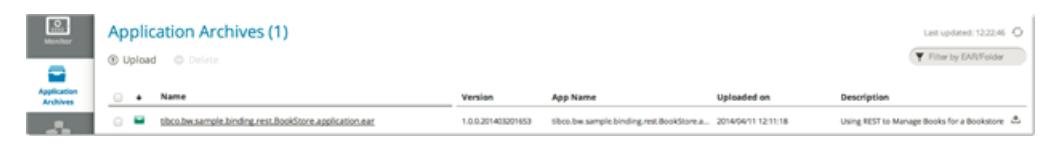

7. Click the archive **tibco.bw.sample.binding.rest.BookStore**. The **Deployed Application** tab shows the application status as **Running**.

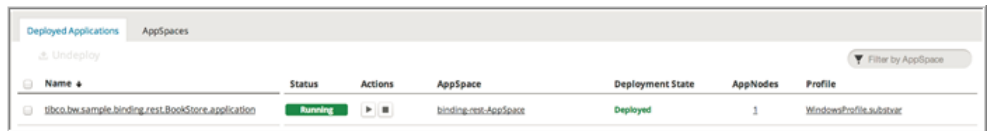

8. Test the deployed application in the Google Chrome browser using Swagger UI.

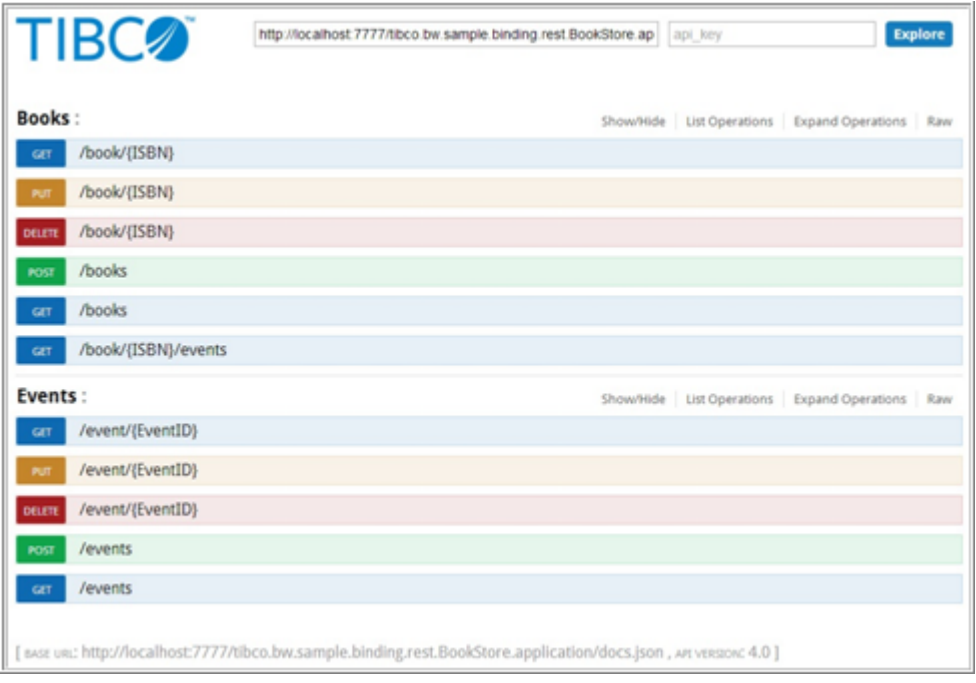

9. To execute the REST operations exposed by the BookStore application, click on the first GET icon and then click **Try it Out!**.

This displays a list of all books. Locate and copy an ISBN (for example: 0321802055).

10. Click on the second GET icon, which lets you get a book by its ISBN.

<span id="page-39-0"></span>11. Add the ISBN (for example, 0321802055), and then click **Try it Out!**. You can see the book details.

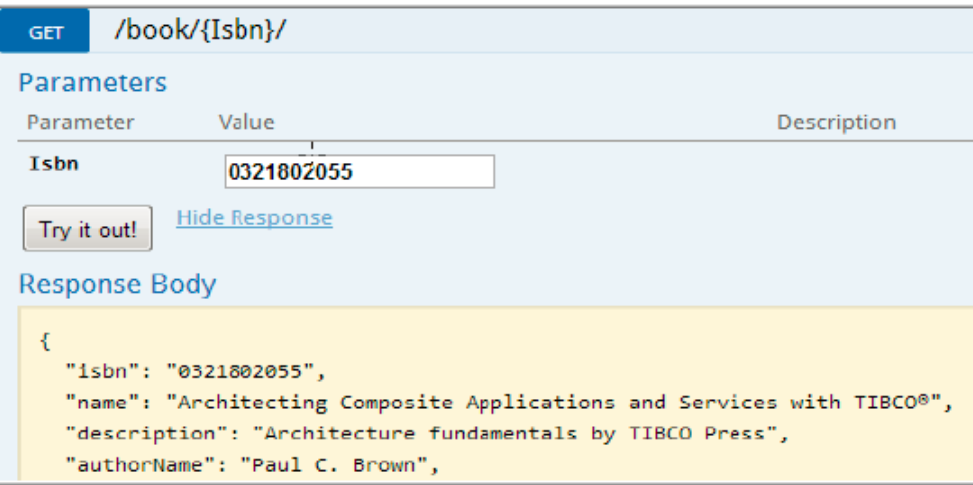

### **Defining and Deploying Multiple AppSpaces and AppNodes**

You can define multiple AppSpaces and AppNodes and deploy multiple applications to these AppNodes with the help of scripts.

#### **Procedure**

- 1. Run the **./runAcme.sh** command to deploy multiple AppSpaces, AppNodes and applications.
- 2. On the **Domain Management** page, click **Acme-QA-Domain**.
- 3. On the page, you will see that multiple AppSpaces have been created and running.

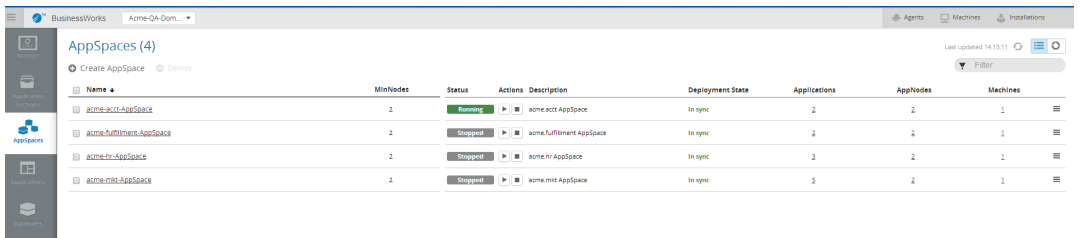

4. Now, view the AppNodes.

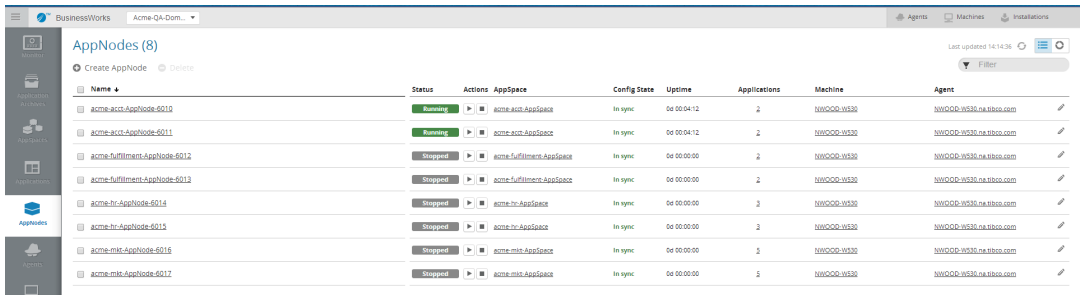

#### <span id="page-40-0"></span>5. View the application archives.

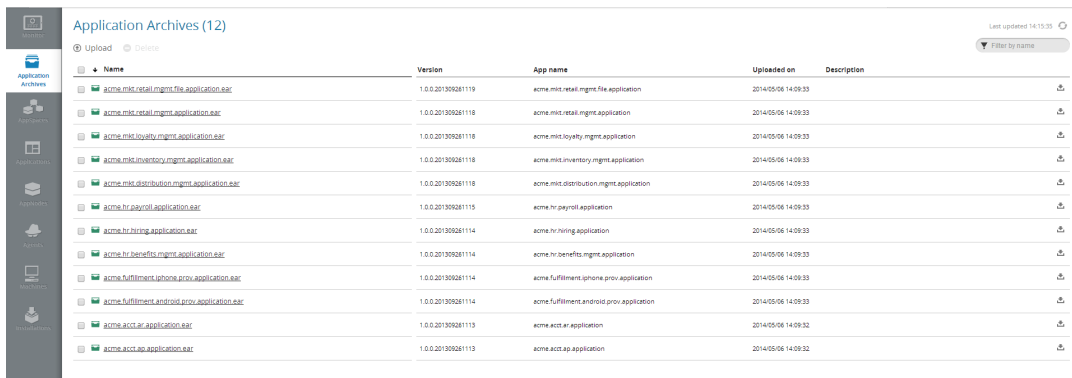

- 6. In the Cygwin window, execute the .**/killall.sh** command to shut down all running components.
- 7. Run the **./bwclean.sh** command to clean up.

### **Core Admin Sample Scripts**

The sample scripts provide a simple and faster way to run the core Admin samples.

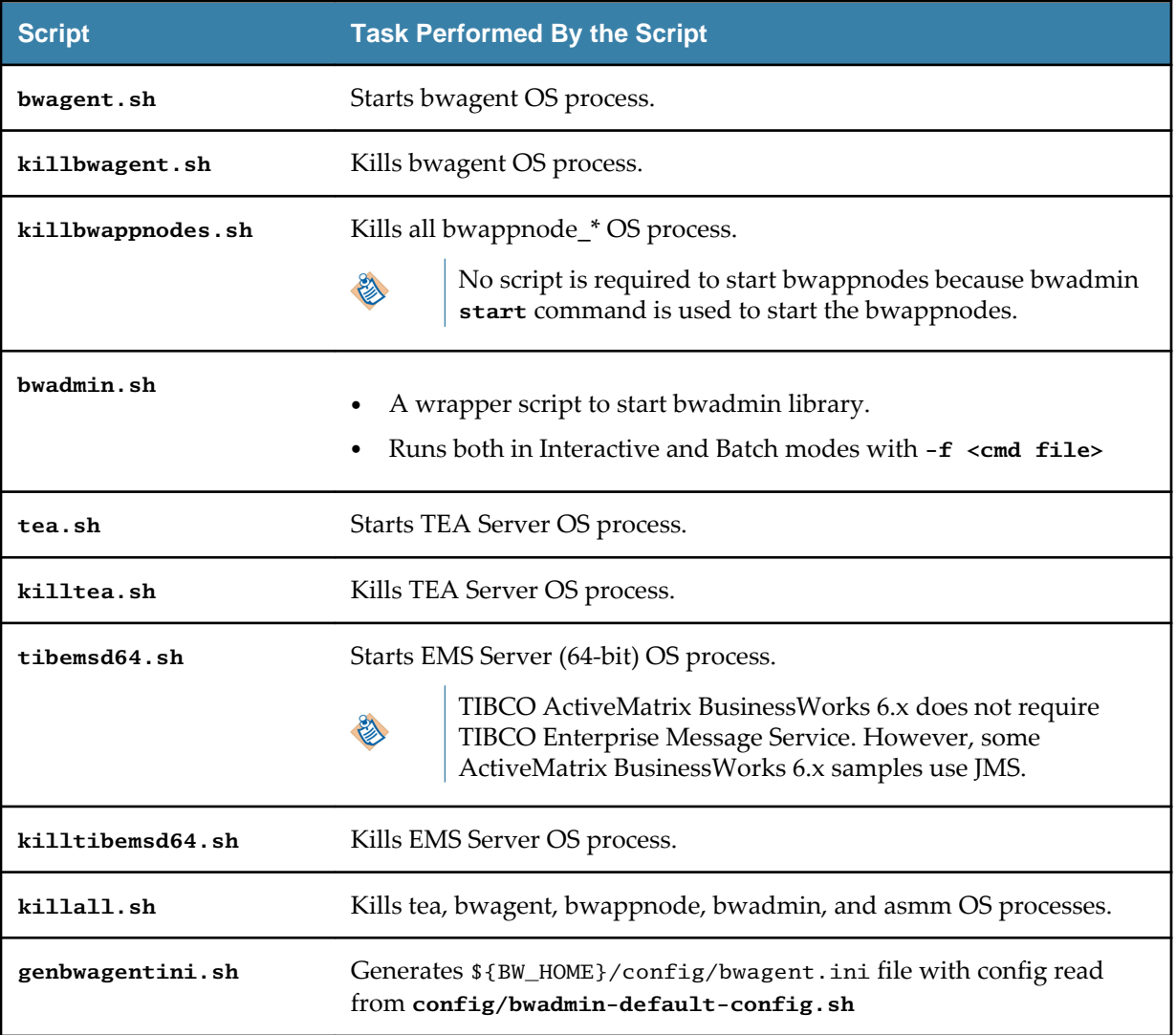

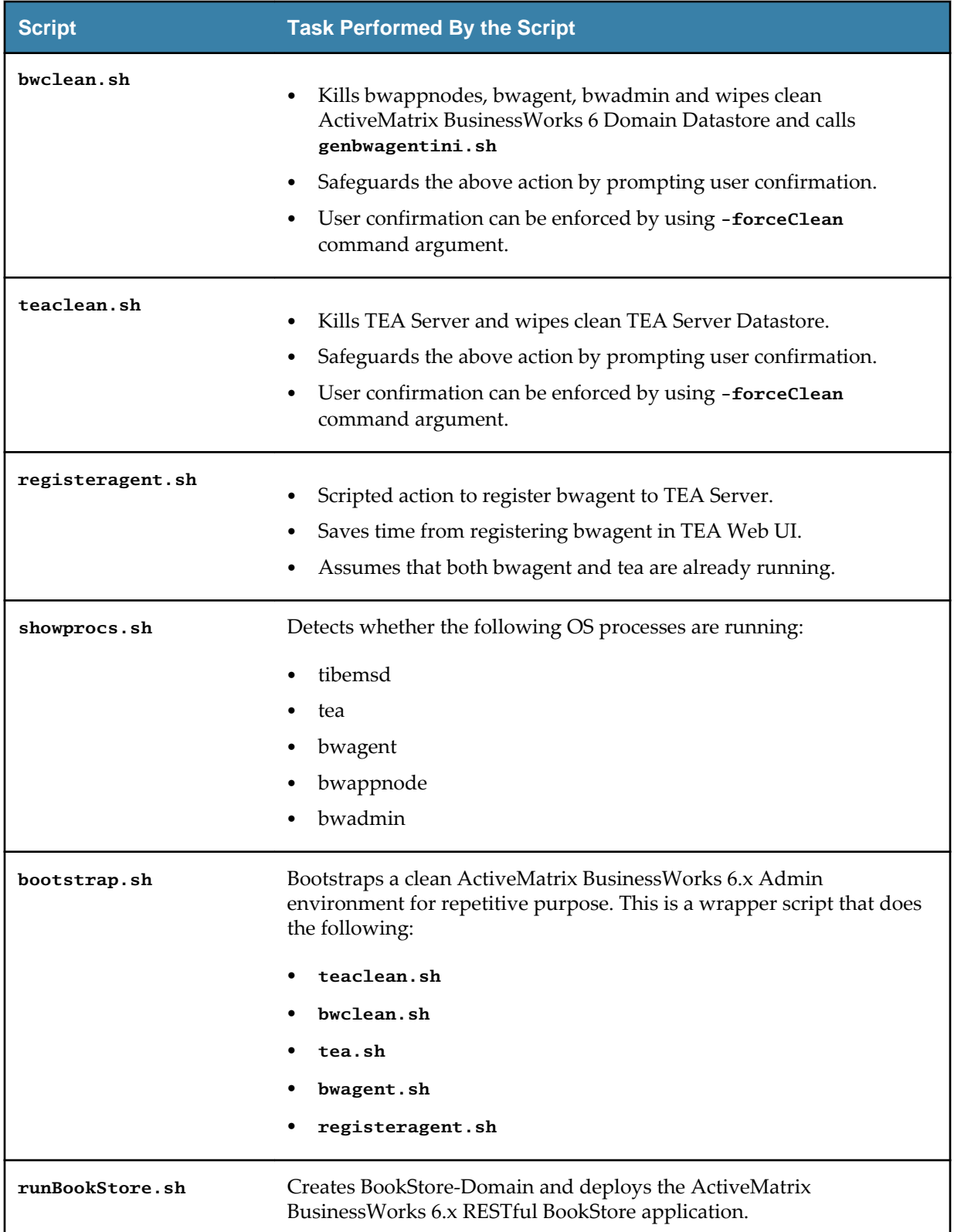

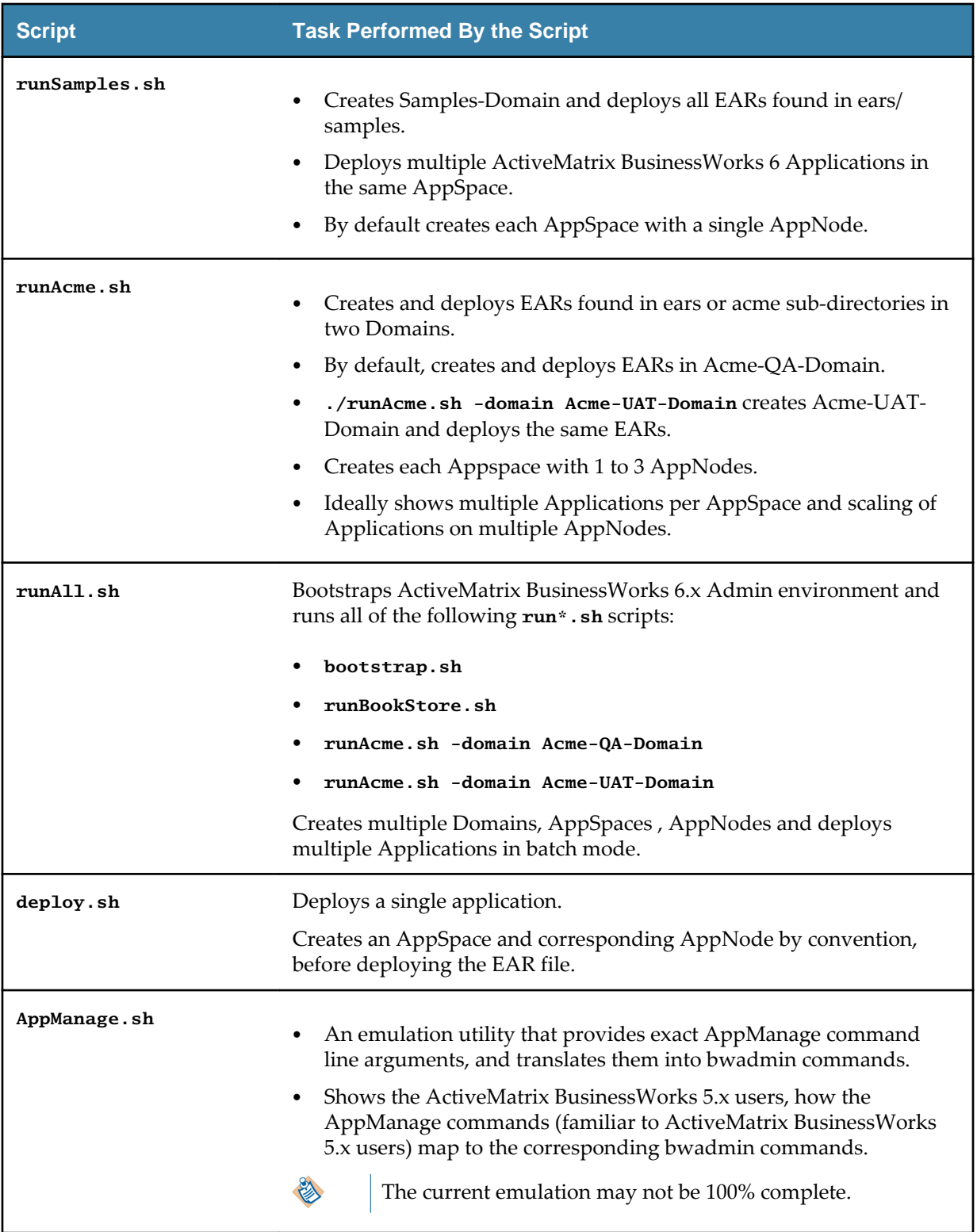

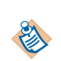

Each **runAcme.sh**, **runBookStore.sh**, **runSamples.sh**, **deploy.sh**, and **AppManage.sh** generates **bwadmin** commands before executing them.

The generated bwadmin command files are found under cmd sub-directory.